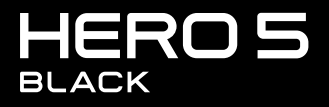

**GEBRUIKERSHANDLEIDING** 

## MELD JE AAN VOOR DE GOPRO GROEP

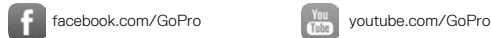

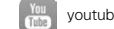

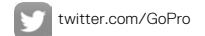

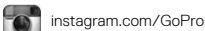

To download this user manual in a different language, visit [gopro.com/help](http://gopro.com/help).

Pour télécharger ce manuel de l'utilisateur dans une autre langue, rendez-vous sur [gopro.com/help](http://gopro.com/help).

Wenn Sie dieses Benutzerhandbuch in einer anderen Sprache herunterladen möchten, besuchen Sie [gopro.com/help](http://gopro.com/help).

Per scaricare questo manuale utente in un'altra lingua, visita [gopro.com/help](http://gopro.com/help).

Para descargar este manual de usuario en otro idioma, visite [gopro.com/help](http://gopro.com/help)

Para descargar este manual de usuario en un idioma diferente, [gopro.com/help](http://gopro.com/help).

Para baixar este manual do usuário em outro idioma, acesse [gopro.com/help](http://gopro.com/help).

Om deze gebruikershandleiding in een andere taal te downloaden, ga naar [gopro.com/help](http://gopro.com/help).

Aby pobrać ten podręcznik użytkownika w innym języku, odwiedź stronę [gopro.com/help](http://gopro.com/help).

Ladda ner den här användarhandboken på ett annat språk på gopro.com/help.

Чтобы загрузить это руководство пользователя на другом языке, посетите страницу [gopro.com/help](http://gopro.com/help).

このユーザーマニュアルの他言 語版をダウンロードするには、 [gopro.com/help](http://gopro.com/help)にアクセスしてく ださい。

若要下載其他語言版本的使用說明 書,請前往: [gopro.com/help](http://gopro.com/help)。

如需下载本用户手册的其他语言版 本,请访问 [gopro.com/help](http://gopro.com/help)。

이 사용자 설명서의 다른 언어 버 전은 gopro.com/support에서 다 운로드하십시오.

## INHOUDSOPGAVE

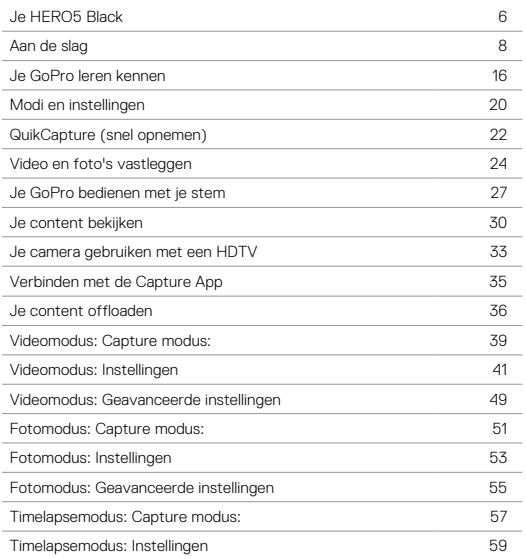

## INHOUDSOPGAVE

÷ J.

i.

i.

÷,

i.

i.

٠

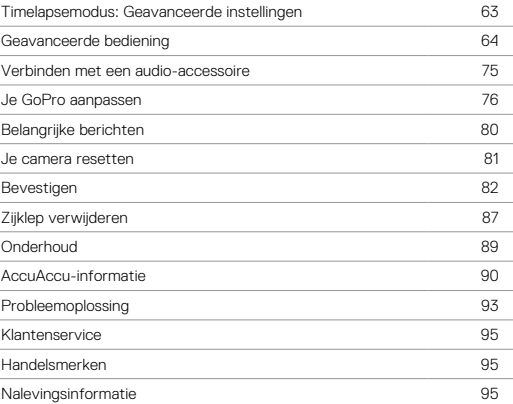

<span id="page-3-0"></span>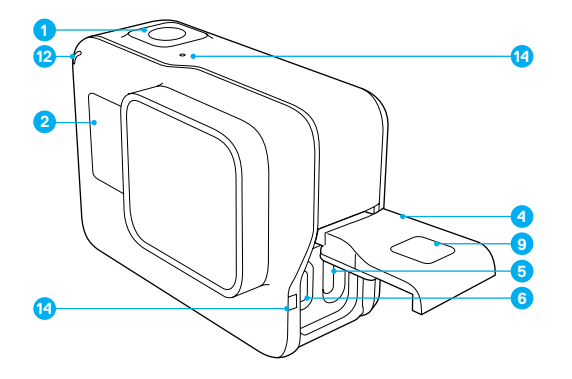

- 1. Sluitertoets  $[\bigcirc]$ 2. Statusscherm camera 3. Modustoets  $\begin{bmatrix} 0 \\ 0 \end{bmatrix}$
- 4. Zijklepje
- 5. USB-C-poort
- 6. Micro-HDMI-poort
- (kabel niet inbegrepen)
- 7. Luidspreker
- 8. Accuklepje
- 9. Ontgrendelingsknop
- 10. Accu

## JE HERO5 BLACK

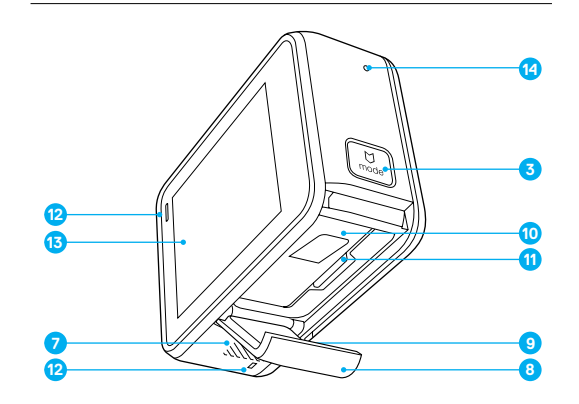

- 11. Gleuf microSD-kaart
- 12. Statuslampje camera
- 13. Touch Display
- 14. Microfoon

## <span id="page-4-0"></span>AAN DE SLAG

Welkom bij je nieuwe HERO5 Black. Om foto's en video vast te leggen, heb je een microSD-kaartje nodig (apart verkrijgbaar).

### MICROSD-KAARTJES

Gebruik geheugenkaartjes van goede kwaliteit die voldoen aan de volgende vereisten:

- microSD, microSDHC of microSDXC
- Klasse 10 of UHS-I norm
- Capaciteit tot 128 GB

Voor een lijst met aanbevolen microSD-kaartjes, ga naar [gopro.com/workswithgopro.](http://gopro.com/workswithgopro)

Als het geheugenkaartje vol raakt tijdens het opnemen, stopt je camera met opnemen en verschijnt *VOL* in het touch display.

OPMERKING: Wees voorzichtig met geheugenkaartjes. Vermijd vloeistoffen, stof en vuil. Schakel uit voorzorg de camera uit alvorens het kaartje te plaatsen of verwijderen. Bekijk de richtlijnen van de fabrikant met betrekking tot acceptabele gebruikstemperaturen.

### <span id="page-4-1"></span>HERFORMATTEREN VAN MICROSD-KAARTJE

Om je microSD-kaartje goed te laten werken, moet je het regelmatig herformatteren. Herformatteren verwijdert al je content dus zorg dat je eerst al je foto's en video's offloadt.

Om je kaartje te herformatteren, veeg je naar beneden en tik je op Voorkeuren > Formatteren SD-kaartje > Verwijderen.

## AAN DE SLAG

### OPLADEN ACCU

Voor de beste ervaring met je nieuwe camera raden we je aan om de accu volledig op te laden voordat je hem voor het eerst gaat gebruiken.

1. Houd de Vergrendelingsknop van het accuklepje naar beneden en schuif het klepje open.

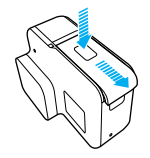

2. Stop er een microSD-kaartje met het label in de richting van de accu in (microSD-kaartje is niet nodig om op te laden).

*Opmerking: Om het kaartje te verwijderen, druk je erop met je vingernagel tot het eruit springt.*

3. Stop de accu erin en sluit het klepje.

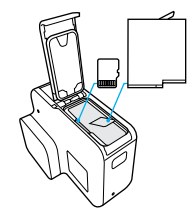

4. Houd de Vergrendelingsknop van het zijklepje naar beneden en schuif het klepje open.

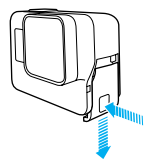

- 5. Verbind de camera met een computer of een andere USB-oplader met behulp van de meegeleverde USB-C-kabel.
- 6. Schakel de camera uit. Het statuslampje van de camera schakelt in tijdens het opladen en schakelt uit als het opladen gereed is. Als je een computer gebruikt om op te laden, zorg er dan voor dat de computer met een stroombron verbonden is. Als het statuslampje van de camera niet aan gaat, probeer dan een andere USB-poort.

De accu laadt op tot 100% in ongeveer 3 uur. Voor meer informatie, zie *Accu-informatie* (pagina 88).

**PRO TIP:** Voor kortere oplaadtijden kun je de GoPro's Supercharger gebruiken (apart verkrijgbaar). Je kunt je camera opladen met een USB-compatibele muurlader of automatische oplader.

## AAN DE SLAG AAN DE SLAG

### DE SOFTWARE VAN JE CAMERA UPDATEN

Zorg, voor de nieuwste eigenschappen en de beste prestaties van je GoPro, dat je camera altijd de nieuwste software gebruikt. Als je verbindt met de Capture app of de Quik app voor desktop, word je automatisch geïnformeerd als er een update beschikbaar is.

- 1. Download deze apps:
	- Capture app van de Apple App Store of Google Play
	- Quik voor desktop van [gopro.com/apps](http://gopro.com/apps)
- 2. Verbind je camera met je smartphone/tablet of computer. Als er een update beschikbaar is, levert de app instructies voor het installeren.

Je kunt je camera ook handmatig updaten met behulp van het microSDkaartje en een kaartlezer/adapter (apart verkrijgbaar). Voor details en meer informatie over de laatste softwareversie, ga naar [gopro.com/update](http://gopro.com/update).

**PRO TIP:** Om je huidige softwareversie te zien, veeg naar beneden in het hoofdscherm en tik dan op Voorkeuren > Over deze GoPro.

## AAN DE SLAG

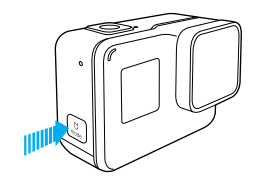

### IN-/UITSCHAKELEN

### Inschakelen:

Druk op de Modustoets [  $\left[\frac{1}{2m}\right]$  ]. De camera piept een aantal keer terwijl het statuslampje van de camera flitst. Als er informatie verschijnt op het touch display of het statusscherm van de camera, is je camera aan.

### Uitschakelen:

Houd de Modustoets twee seconden ingedrukt. De camera piept een aantal keer terwijl het statuslampje van de camera flitst.

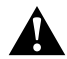

WAARSCHUWING: Wees altijd voorzichtig wanneer je je GoPro camera gebruikt als onderdeel van je actieve levensstijl. Zorg ervoor dat je je altijd bewust bent van je omgeving om letsel aan jezelf en anderen te voorkomen.

Houd je aan alle lokale wetten wanneer je je GoPro en bijbehorende bevestigingen en accessoires gebruikt, met inbegrip van alle privacywetten, die opnames in bepaalde gebieden kunnen beperken.

## AAN DE SLAG

### STATUSSCHERM CAMERA

Het statusscherm van de camera aan de voorkant van de camera bevat de volgende informatie over modi en instellingen, zodat je in een oogopslag de basis van je huidige instellingen kunt zien:

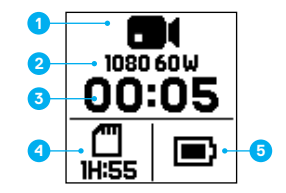

- 1. Cameramodus
- 2. Instellingen
- 3. Aantal vastgelegde bestanden
- 4. Resterende opslagcapaciteit microSD-kaartje
- 5. Accustatus

*Opmerking: De pictogrammen en instellingen die verschijnen op het statusscherm van de camera variëren per modus. De bovengenoemde zijn voor de videomodus.*

## AAN DE SLAG

### TOUCH DISPLAY

Het touch display aan de achterkant van de camera bevat de volgende informatie over modi en instellingen op het hoofdscherm. De instellingen die verschijnen variëren per modus.

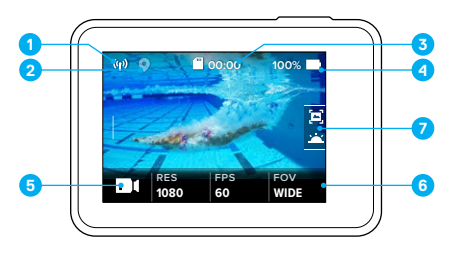

- 1. Status draadloos
- 2. Status GPS
- 3. Resterende tijd/Genomen foto's
- 4. Accustatus
- 5. Cameramodus
- 6. Instellingen
- 7. Geavanceerde instellingen (pictogrammen)

*Opmerking: Het touch display werkt niet onder water.*

# AAN DE SLAG

### TOUCH DISPLAY BEWEGINGEN

Maak deze bewegingen om te navigeren in het touch display. Als je veegt, veeg dan vanaf de rand van het scherm.

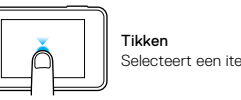

Selecteert een item, schakelt een instelling in/uit.

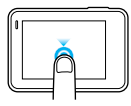

### Ingedrukt houden Geeft toegang tot de bediening van de belichtingsinstellingen.

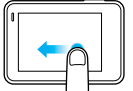

### Links vegen

Geeft toegang tot geavanceerde instellingen (indien aanwezig) voor de huidige modus.

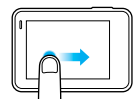

## Rechts vegen

Toont je media.

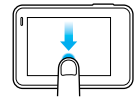

## Naar beneden vegen

Opent vanaf het hoofdscherm de menu's om te verbinden en voor voorkeuren. Anders ga je terug naar het hoofdscherm.

**PRO TIP:** Om het touch display te vergrendelen om ongewilde commando's te voorkomen, veeg je naar beneden in het hoofdscherm en tik je vervolgens op  $\lceil \bigoplus \rceil$ . Tik opnieuw op dit icoon om het te ontgrendelen.

## <span id="page-8-0"></span>JE GOPRO LEREN KENNEN

### MODI

Je HERO5 Black heeft drie cameramodi: Video, Foto en Timelapse.

### Video

Videomodus heeft drie vastlegmodi: Video, Video + Foto en Looping. Voor omschrijvingen van elke vastlegmodus, bekijk *[Videomodus: Vastlegmodi](#page-19-0)* [\(pagina 39\).](#page-19-0)

### Foto

Fotomodus heeft drie vastlegmodi: Foto, Burst (serieopnamen) en Nacht. Voor omschrijvingen van elke vastlegmodus, bekijk *[Fotomodus: Vastlegmodi](#page-25-0)* [\(pagina 51\).](#page-25-0)

### **Timelapse**

Timelapsemodus heeft drie vastlegmodi: Timelapse-video, Timelapse-foto, Timelapse-foto bij nacht. Voor omschrijvingen van elke vastlegmodus, bekijk *[Timelapsemodus: Vastlegmodi](#page-28-0)* (pagina 57).

Voor een visueel overzicht van de modi van je GoPro en de instellingen, ga naar *[Overzicht modi en instellingen](#page-10-0)* (pagina 20).

## JE GOPRO LEREN KENNEN

### <span id="page-8-1"></span>NAVIGEREN MET HET TOUCH DISPLAY

- 1. Tik in het hoofdscherm op het icoon in de linkeronderhoek.
- 2. Tik op een van de modus-iconen aan de bovenkant van het scherm (Video, Foto of Timelapse).
- 3. Tik op een vastlegmodus in de lijst.

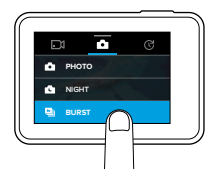

- 4. Tik in het hoofdmenu op de instelling die je wilt veranderen.
- 5. Tik op een nieuwe optie (beschikbare opties zijn wit). De camera gaat terug naar het hoofdscherm.

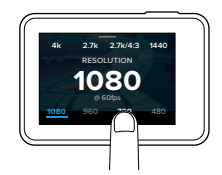

Als je een videoresolutie (RES) selecteert die niet de aantal beelden per seconde-instelling (BPS) ondersteunt die is geselecteerd, verschijnt er een bericht dat je instrueert op het touch display te tikken om automatisch naar de BPS-instelling te gaan om een andere waarde te selecteren. Er verschijnt een zelfde soort bericht als je een BPS selecteert die niet wordt ondersteund door de geselecteerde resolutie.

## JE GOPRO LEREN KENNEN

- 6. Om een geavanceerde instelling te wijzigen, veeg je naar links. *Opmerking: Niet alle vastlegmodi hebben geavanceerde instellingen.*
- 7. Om een geavanceerde instelling in te schakelen, tik op  $[$   $\bullet$   $]$ .

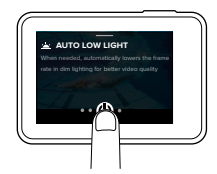

8. Veeg naar beneden om terug te gaan naar het hoofdmenu.

### MODI WIJZIGEN MET DE MODUSTOETS

De Modustoets stelt je in staat om snel door de ingestelde vastlegmodi te lopen. Bijvoorbeeld: je hebt eerder Video geselecteerd in videomodus, Nachtfunctie in fotomodus en Timelapse-video in timelapsemodus; door op de Modustoets te drukken doorloop je deze vastlegmodi.

Let op: serieopnamen verschijnt altijd in dit rijtje. Op deze manier kun je snelbewegende actie vastleggen, zoals kinderen die in het zwembad springen of een sprong met een mountainbike, zonder van tevoren je vastlegmodus te hoeven wijzigen.

## JE GOPRO LEREN KENNEN

### NAVIGEREN MET DE KNOPPEN

Als je de camera onder water gebruikt, gebruik je de knoppen en het statusscherm van de camera om de modi en instellingen te wijzigen.

- 1. Als de camera ingeschakeld is, houd je de Modustoets ingedrukt  $\lceil \frac{n}{n+1} \rceil$ en druk je op de Sluitertoets  $\lceil \bigcap \rceil$ .
- 2. Gebruik de Modustoets om de instellingen door te lopen.

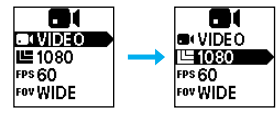

3. Druk op de Sluitertoets om de opties binnen een instelling door te lopen. Houd de optie gemarkeerd om het te selecteren.

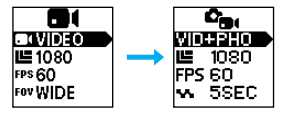

4. Om af te sluiten, houd je de Sluitertoets ingedrukt of ga je naar Klaar in het menu.

## <span id="page-10-0"></span>OVERZICHT VAN MODI EN INSTELLINGEN OVERZICHT VAN MODI EN INSTELLINGEN

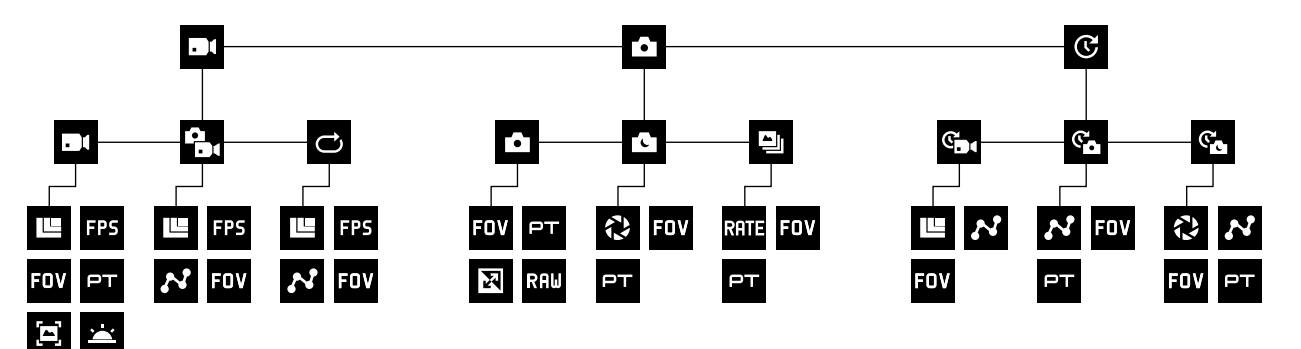

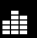

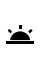

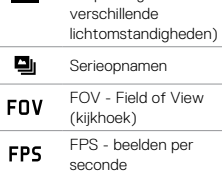

Auto Low Light (automatische aanpassing onder

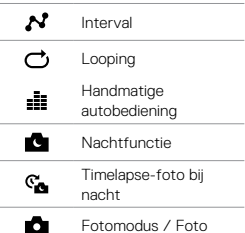

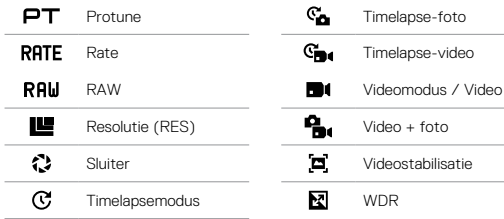

## <span id="page-11-0"></span>QUIKCAPTURE (SNEL OPNEMEN)

QuikCapture is de snelste manier om video of timelapse-foto's met HERO5 Black vast te leggen. Omdat de camera alleen ingeschakeld is als hij beelden vastlegt, gaat je accu ook minder snel leeg.

### VIDEO VASTLEGGEN MET QUIKCAPTURE

1. Als de camera uitgeschakeld is, druk je op de Sluitertoets  $\lceil \bigcirc \rceil$  ].

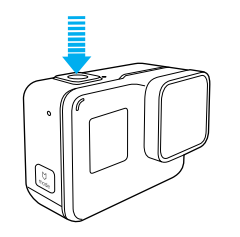

Je camera schakelt in, piept een aantal keer en begint automatisch video vast te leggen. Het statuslampje van de camera knippert terwijl de camera opneemt.

2. Om te stoppen met opnemen druk je nogmaals op de Sluitertoets. De camera stopt met opnemen, piept een aantal keer en schakelt automatisch uit.

Om andere typen video vast te leggen, bekijk *[Video en foto's vastleggen](#page-12-0)* [\(pagina 24\).](#page-12-0)

# QUIKCAPTURE (SNEL OPNEMEN)

### TIMELAPSE-FOTO'S VASTLEGGEN MET QUIKCAPTURE

Naast het tonen van hoe een scène in de loop van de tijd verandert, zijn timelapse-foto's ook handig voor het vastleggen van een serie foto's zodat je er zeker van bent dat je de opname krijgt die je wilt.

1. Als de camera uitgeschakeld is, houd ie de Sluitertoets  $\lceil \bigcap \text{linear}($ tot de opname begint.

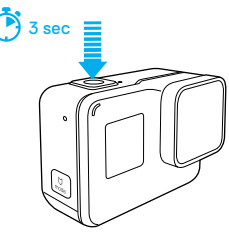

Je camera schakelt in, piept een aantal keer en begint automatisch timelapse-foto's vast te leggen. Het statuslampje van de camera knippert een keer voor iedere vastgelegde foto.

2. Om te stoppen met vastleggen, druk je opnieuw op de Sluitertoets. De camera stopt met opnemen, piept een aantal keer, en schakelt automatisch uit om je accu te sparen.

Om andere typen foto's of timelapse-content vast te leggen, bekijk *[Video](#page-12-0)  [en foto's vastleggen](#page-12-0)* (pagina 24).

### QUIKCAPTURE UITSCHAKELEN

QuikCapture staat automatisch ingeschakeld, maar je kunt het, indien nodig, uitschakelen.

- 1. Veeg naar beneden in het hoofdmenu.
- 2. Tik op Voorkeuren > QuikCapture.
- 3. Tik op Uit.

## <span id="page-12-0"></span>VIDEO EN FOTO'S VASTLEGGEN VIDEO EN FOTO'S VASTLEGGEN

### VIDEO EN FOTO'S VASTLEGGEN

Je kunt ook een traditionelere methode gebruiken om video en foto's vast te leggen, waaronder timelapse-video en -foto's, waarbij je de camera ingeschakeld laat en opnames vastlegt als je dit wilt. Op deze manier kun je het touch display gebruiken om je afbeeldingen te bekijken en modi en instellingen aan te passen voor het vastleggen. Echter, in tegenstelling tot QuikCapture, blijft de camera ingeschakeld terwijl je niet vastlegt, dus moet je het handmatig uitschakelen om de batterij te besparen.

- 1. Indien nodig, selecteer een andere modus:
	- a. Tik op het icoon in de linkeronderhoek van het touch display.

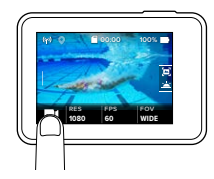

- b. Tik op een van de modus-iconen aan de bovenkant van het scherm.
- c. Tik op een vastlegmodus in de lijst.

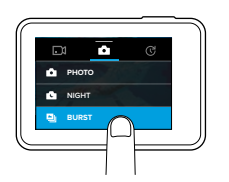

- 2. Indien nodig, selecteer verschillende instellingen. Voor meer informatie over instellingen, zie *[Videomodus: Vastlegmodi](#page-19-0)* (pagina [39\)](#page-19-0), *[Fotomodus: Vastlegmodi](#page-25-0)* (pagina 51) of *[Timelapsemodus:](#page-28-0)  Vastlegmodi* [\(pagina 57\)](#page-28-0).
- 3. Druk op de Sluitertoets  $\lceil \bigcirc \rceil$ . De camera piept en het statuslampje van de camera flitst terwijl de camera opneemt.
- 4. Om te stoppen met vastleggen van video of timelapse, druk je op de Sluitertoets. De camera piept en de statuslampjes van de camera flitsen snel.

**PRO TIP:** Je kunt ook video en foto's vastleggen met behulp van stemcommando's. Voor details, zie *[Je camera bedienen met je stem](#page-13-0)* [\(pagina 27\)](#page-13-0).

## VIDEO EN FOTO'S VASTLEGGEN

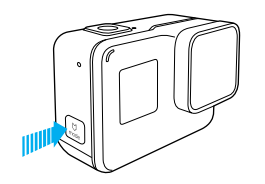

### HILIGHTS TAGGEN

Je kunt specifieke momenten in je video tijdens het opnemen of afspelen markeren met HiLight Tags (highlights taggen). Het taggen van HiLights maakt het eenvoudiger om de beste hoogtepunten te vinden om ze te delen.

Druk op de Modustoets tijdens het opnemen of afspelen van een video  $\left[ \begin{array}{c} 0 \\ \text{max} \end{array} \right]$ 

**PRO TIP**: Je kunt ook HiLights taggen tijdens het opnemen met de Capture app, stembediening of met de Smart afstandsbediening.

## <span id="page-13-0"></span>JE GOPRO BEDIENEN MET JE STEM

Je kunt je HERO5 Black bedienen met je stem door een aantal specifieke commando's te gebruiken (zie onderstaande lijst).

*Opmerking: De stembedieningsfunctie kan worden beïnvloed door afstand, wind- en geluidsomstandigheden. Houd het product schoon en vrij van vuil.*

### STEMBEDIENING GEBRUIKEN

Stembediening werkt het best als je dicht in de buurt van je GoPro bent.

- 1. Veeg naar beneden in het hoofdmenu en tik dan op  $[\,\mathbb{G}_0\,].$ *Opmerking: Je kunt ook de stembediening in- en uitschakelen in het voorkeursmenu. Tik op Voorkeuren > op Stembediening camera en selecteer een optie.*
- 2. Als het de eerste keer is dat je stembediening inschakelt, bevestig of wijzig je de taal voor de stembediening.
- 3. Gebruik een commando uit de *[Lijst met stembedieningscommando's](#page-14-0)* [\(pagina 28\).](#page-14-0)
- 4. Om stembediening handmatig uit te schakelen, veeg je in het hoofdmenu naar beneden en tik ie op [  $\blacksquare$  ]. Stembediening wordt uitgeschakeld als je camera automatisch uitschakelt. Voor meer informatie, zie *[Automatisch uitschakelen](#page-38-1)* (pagina 77).

**PRO TIP:** Om de stembediening van je camera uit te breiden in winderige en lawaaiige omgevingen, gebruik je Remo (waterdichte spraakgestuurde afstandsbediening). Ga naar **[gopro.com](http://gopro.com)** voor meer informatie.

## JE GOPRO BEDIENEN MET JE STEM

### <span id="page-14-0"></span>LIJST MET STEMBEDIENINGSCOMMANDO'S

Er zijn twee soorten commando's beschikbaar voor stembediening:

- Actiecommando's stellen je in staat direct video's of foto's vast te leggen. Bijvoorbeeld, als je net gestopt bent met opnemen van video, kun je het commando geven om een foto te nemen of te beginnen met het vastleggen van timelapse, zonder eerst de modus te wijzigen.
- Moduscommando's zijn nuttig als je snel een modus wilt selecteren en dan de Sluitertoets wilt gebruiken om vast te leggen.

Je camera hoeft niet in een specifieke modus te zijn ingesteld om video of foto's vast te leggen. Je kunt de action commands in elke modus gebruiken. Je camera legt video of foto's vast op basis van de instellingen die je eerder hebt geselecteerd.

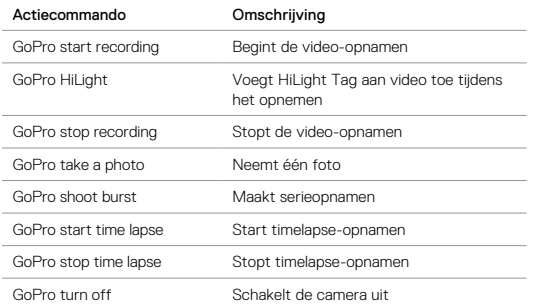

## JE GOPRO BEDIENEN MET JE STEM

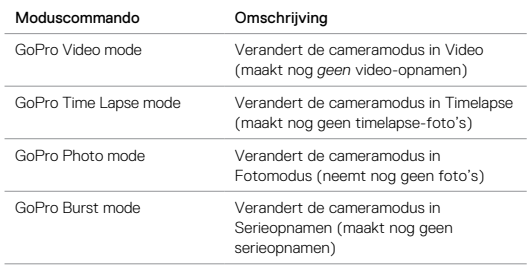

Ga naar [gopro.com/yourhero5](http://gopro.com/yourhero5) voor de meest recente commandolijst.

**PRO TIP:** Als je video of timelapse-foto's opneemt, moet je stoppen met opnemen voordat je een nieuw commando kunt geven.

### WIJZIGEN VAN JE STEMBEDIENINGSTAAL

- 1. Veeg naar beneden in het hoofdmenu.
- 2. Tik op Voorkeuren > Taal (in de sectie Stembediening).
- 3. Tik op een taal.

## <span id="page-15-0"></span>JE CONTENT AFSPELEN

Je kunt je content afspelen op de camera touch display, je computer, TV of smartphone/tablet.

Je kunt ook je content afspelen door de microSD-kaart direct in een apparaat te steken, zoals een computer of een compatibele TV. Bij deze methode is de afspeelresolutie afhankelijk van de resolutie van het apparaat en de mogelijkheid om die resolutie af te spelen.

### VIDEO'S EN FOTO'S BEKIJKEN OP JE HERO5 Black

- 1. Veeg naar rechts om de galerij te openen. Als je microSD-kaart veel content bevat, kan het laden even duren.
- 2. Scroll door de mini-afbeeldingen. *Opmerking: Bij fotoseries (serieopnamen, timelapse, timelapse bij nacht en fotoreeks) tonen de mini-afbeeldingen de eerste foto van de serie.*
- 3. Tik op een video of foto om het in volledig scherm te openen.
- 4. Om een Hil jaht tag toe te voegen, tik op [ $\blacksquare$ ]. Het taggen van Hil jahts maakt het eenvoudiger om de beste video's en foto's te vinden om ze te delen.
- 5. Om terug te gaan naar mini-afbeeldingen, tik op [  $\blacksquare$  ].
- 6. Veeg naar beneden om de galerij te sluiten.

## JE CONTENT AFSPELEN

### KORTE CLIPS CREËREN UIT EEN VIDEO

Het trimmen van je video stelt je in staat om korte clips te creëren van je favoriete shots uit je videobestanden. Clips worden bewaard als nieuwe bestanden die kunnen worden gedeeld en gebruikt tijdens het bewerken in de Capture app of Quik voor desktop.

- 1. Veeg naar rechts om de galerij te openen en tik dan op de video die de clip bevat die je wilt bewaren.
- 2. Tik [ ▶ 1 om het afspelen van de video te starten.
- 3. Als je het punt bereikt waarop je de clip wilt laten beginnen, tik [ | ].
- 4. Tik [ $\mathcal{X}$ ]. De duur van de clip staat standaard ingesteld op 5 seconden.
- 5. Om een langere clip op te slaan, tik op 5 SEC, en vervolgens op de lengte van de clip die je wilt (15 of 30 seconden).
- 6. Tik op het scherm, tik dan op PREVIEW om de clip te zien voordat je het opslaat.
- 7. Om het beginpunt van de clip aan te passen, tik -1. Om het eindpunt aan te passen, tik +1.

*Opmerking: Als je het begin- of eindpunt aanpast, blijft de duur van de clip hetzelfde.*

8. Tik  $\Gamma$  1. De clip wordt bewaard als een apart videobestand en je originele video blijft ongewijzigd.

**PRO TIP:** Nadat je clips van een video hebt gecreëerd, kun je het originele bestand wissen om ruimte op je microSD-kaartje te besparen.

## JE CONTENT AFSPELEN

### EEN VIDEOFRAME BEWAREN ALS EEN FOTO

- 1. Veeg naar rechts om de galerij te openen en tik dan op de video die de clip bevat die je wilt bewaren.
- 2. Tik [ $\blacktriangleright$  ] om het afspelen van de video te starten.
- 3. Als je bij het frame komt dat je wilt bewaren, tik je op [ $\blacksquare$ ].
- 4. Tik  $\begin{bmatrix} \blacksquare \end{bmatrix}$ .
- 5. Indien nodig, schuif de balk aan de onderkant van het scherm om het frame te selecteren.
- 6. Tik  $[\checkmark]$ . Het frame wordt bewaard als een foto en je originele video blijft ongewijzigd.

### VIDEO'S EN FOTO'S BEKIJKEN OP EEN COMPUTER

Om je video en foto's af te spelen op een computer, moet je eerst deze bestanden verplaatsen naar een computer. Voor meer informatie, zie *[Offloaden bestanden](#page-18-0)* (pagina 36).

### CONTENT BEKIJKEN OP EEN MOBIEL APPARAAT

- 1. Verbind je camera met Capture. Voor meer informatie, zie *[Verbinden](#page-17-0)  [met de Capture App](#page-17-0)* (pagina 35).
- 2. Gebruik de bediening van de app om je content af te spelen op je smartphone/tablet.

**PRO TIP:** Als je je video afspeelt met de Capture-app, kun je de beste momenten markeren door te tikken op [  $\blacksquare$  ] om een HiLight tag toe te voegen.

## <span id="page-16-0"></span>JE CAMERA GEBRUIKEN MET EEN HDTV

### BEKIJKEN VAN VIDEO'S EN FOTO'S OP EEN HDTV

Afspelen van video's en foto's op je HDTV stelt je in staat je content direct van je camera op een groot scherm te bekijken. Om zo af te spelen heb je een Micro-HDMI-kabel nodig (apart verkrijgbaar).

*Opmerking: Afspelen via HDMI is afhankelijk van de resolutie van het apparaat en is gecertificeerd tot 1080p.*

- 1. Schakel de camera in.
- 2. Tik op Voorkeuren > HDMI Output > Media.
- 3. Gebruik een micro-HDMI-kabel om de HDMI-poort op de camera te verbinden met een HDTV.
- 4. Selecteer de HDMI-input op je TV.
- 5. Druk op de Modustoets  $\lceil \frac{1}{2} \rceil$  om door de bediening te lopen en druk vervolgens op de Sluitertoets  $\lceil \bigcirc \rceil$  om de selectie te bevestigen. Bijvoorbeeld: om door iedere miniafbeelding te gaan, druk je op de Modustoets om naar  $[\sum]$  te gaan en druk dan de Sluitertoets herhaaldelijk om door de bestanden te gaan.
- 6. Om een bestand te openen in volledig scherm, tik je [ $55$ ].

**PRO TIP:** Bij het bekijken van je video's en foto's op een HDTV, kun je ook met bewegingen op het touch display navigeren.

## JE CAMERA GEBRUIKEN MET EEN HDTV

VASTLEGGEN VAN VIDEO EN FOTO'S TERWIJL AANGESLOTEN OP EEN HDTV

Deze optie toont je de live preview van je camera als deze aangesloten is op een HDTV of monitor.

- 1. Schakel de camera in.
- 2. Tik op Voorkeuren > HDMI Output, selecteer dan een van deze opties:
	- Om de live preview van je camera weer te geven met de iconen in het touch display, tik op Monitor.
	- Om de live preview van je camera weer te geven op de HDTV zonder de iconen of overlappingen die je ziet tijdens het opnemen op het touch display van de camera, tik op Live.
- 3. Gebruik een micro-HDMI-kabel om de HDMI-poort op de camera te verbinden met een HDTV.
- 4. Selecteer de HDMI-input op je TV.
- 5. Gebruik de Sluitertoets [  $\bigcirc$  ] op de camera om het opnemen te starten of stoppen.

## <span id="page-17-0"></span>VERBINDEN MET DE Capture APP

### DE EERSTE KEER VERBINDEN MET DE APP

De Capture app stelt je in staat om je camera op afstand te bedienen met behulp van een smartphone of tablet. Eigenschappen zijn volledige camerabediening, live preview, afspelen en delen van content en camerasoftwareupdates.

- 1. Download Capture op je mobiele apparaat via de Apple App Store of Google Play.
- 2. Volg de instructies op het scherm van de app om je camera te verbinden.

### IN DE TOEKOMST VERBINDEN MET DE APP

Na de eerste keer verbinden met de Capture app, kun je voortaan verbinden via het Menu Verbinden op de camera.

- 1. Als de draadloze verbinding met je camera nog niet is ingesteld, veeg dan naar beneden, tik op Verbinden > Draadloze verbindingen.
- 2. Volg in de Capture app de instructies op het scherm om je camera te verbinden.

## <span id="page-18-0"></span>JE CONTENT OFFLOADEN JE CONTENT OFFLOADEN

### JE CONTENT OFFLOADEN NAAR EEN COMPUTER

Om je video en foto's af te spelen op een computer, moet je eerst deze bestanden overzetten naar een computer. Het overzetten maakt ook ruimte op je microSD-kaart voor nieuwe content.

- 1. Download en installeer Quik voor desktop via [gopro.com/apps](http://gopro.com/apps).
- 2. Verbind de camera met je computer met behulp van de meegeleverde USB-C-kabel.
- 3. Schakel de camera in en volg de instructies op het scherm in Quik.

**PRO TIP:** Om bestanden te offloaden naar een computer met een kaartlezer (apart verkrijgbaar) en de verkenner van je computer, verbind je de kaartlezer met de computer en steek je vervolgens het microSDkaartje erin. Je kunt dan de bestanden overzetten naar je computer of geselecteerde bestanden op je kaartje verwijderen. Let op: je moet een kaartlezer gebruiken om RAW foto's of RAW audiobestanden te offloaden.

### JE CONTENT NAAR DE CLOUD UPLOADEN

Met een abonnement op GoPro Plus kun je je content uploaden naar de cloud en het dan bekijken, bewerken en delen op al je apparaten. Gebruik de Quik™ app op je mobiele apparaat om content in de cloud te bewerken en het te delen met je vrienden.

*Opmerking: Als je je content upload naar de cloud, blijven de originele bestanden op je camera staan.*

- 1. Abonneren op GoPro Plus:
	- a. Download de Capture app op je mobiele apparaat via de Apple App Store of Google Play.
	- b. Volg de instructies op het scherm van de app om je camera te verbinden.
	- c. Als dit de eerste keer is dat je verbindt met de app, volg dan de instructies op het scherm om te abonneren op GoPro Plus. Tik anders op [ $\bigcirc$ ] naast de afbeelding van je camera en volg de instructies.

2. Sluit je camera aan op een stopcontact. Als de accu is opgeladen, begint automatisch de upload naar de cloud.

*Opmerking: Zodra je Auto Uploaden hebt ingesteld, hoef je je camera niet meer te verbinden met de Capture app om deze mogelijkheid te gebruiken.*

De bestanden in de cloud zijn geoptimaliseerd voor het web, dus hebben geen volledige resolutie. Om bestanden met hun volledige resolutie te offloaden, verbind je je camera met de Quik desktop app en offload je de bestanden naar je computer.

- 3. Voor toegang tot content in de cloud vanaf je mobiele apparaat, verbind met de Capture app en tik [  $\blacksquare$  ] naast de afbeelding van je camera.
- 4. Download de gewenste content op je telefoon en gebruik de Quik app om te bewerken en delen.

**PRO TIP:** Als je je abonneert op GoPro Plus, kun je Quik voor de desktop gebruiken om je bestanden naar je computer te offloaden. Quik uploadt de bestanden dan naar je GoPro Plus account.

### AUTO UPLOADEN UITSCHAKELEN

Je kunt tijdelijk Auto Uploaden op de camera uitschakelen om automatisch uploaden naar GoPro Plus, als je je camera aansluit op een stopcontact, te voorkomen.

1. Veeg naar beneden, tik dan Verbinden > Auto Uploaden > Uploaden. 2. Tik op Uit.

## JE CONTENT OFFLOADEN

### VERBINDEN MET EEN ANDER DRAADLOOS NETWERK

Als je met een ander draadloos netwerk wilt verbinden zodat je camera automatisch kan uploaden, kun je dat netwerk op de camera wijzigen.

- 1. Veeg naar beneden, tik dan Verbinden > Auto Uploaden > Netwerken.
- 2. Tik op de naam van een netwerk. Het netwerk kan niet verborgen zijn of een eindgebruikerslicentieovereenkomst vereisen (zoals het netwerk in een hotel).
- 3. Indien nodig, voer het wachtwoord in.
- 4. Tik op  $\lceil \bigvee \rceil$  om het nieuwe netwerk te bewaren.

## <span id="page-19-0"></span>VIDEOMODUS: VASTLEGMODI

Videomodus heeft drie modi: Video, Video + Foto en Looping. Elke vastlegmodus heeft zijn eigen instellingen.

### VIDEO

Deze vastlegoptie is voor traditionele vastlegging van video. De standaardinstellingen zijn 1080p60 Breed, met zowel videostabilisatie als automatische aanpassing onder verschillende lichtomstandigheden ingeschakeld. Voor meer informatie, zie deze onderwerpen:

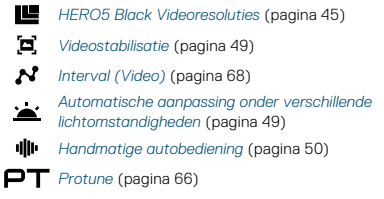

### VIDEO + FOTO

Video + Foto legt foto's vast in bepaalde intervallen terwijl je video opneemt. De standaardinstellingen zijn 1080p30 Breed waarbij de interval is ingesteld op 5 foto's per seconde. Foto's worden vastgelegd met 12 MP met een 16:9 aspectratio. Voor meer informatie, zie deze onderwerpen:

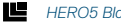

*[HERO5 Black Videoresoluties](#page-22-0)* (pagina 45)

*[Interval \(Video\)](#page-34-0)* (pagina 68)

### VIDEOLOOPING

Looping legt continu video vast, maar bewaart alleen die momenten die je wilt bewaren. Je selecteert bijvoorbeeld een interval van 5 minuten, dan worden alleen de vorige 5 minuten bewaard als je op de Sluitertoets drukt om het opnemen te stoppen. Als je 5 minuten opneemt en niet op de Sluitertoets drukt om te stoppen en te bewaren, begint de camera een nieuw interval van 5 minuten en neemt op over je vorige 5 minuten film.

Deze vastlegmodus is handig als je aan het opnemen bent en er lange periodes van inactiviteit zijn die je niet wilt bewaren, dus zoals bij het vissen of opnemen vanaf het dashboard van een auto.

De standaardinstellingen voor Looping zijn 1080p60 Breed, waarbij de interval is ingesteld op 5 minuten. Looping is niet beschikbaar in 4K, 2,7K 4:3 en 480p. Voor meer informatie, zie deze onderwerpen:

*[HERO5 Black Videoresoluties](#page-22-0)* (pagina 45)

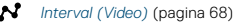

## <span id="page-20-0"></span>VIDEOMODUS: INSTELLINGEN

### <span id="page-20-1"></span>VIDEORESOLUTIE

Videoresolutie (RES) verwijst naar het aantal horizontale lijnen in de video. Bijvoorbeeld, 720p betekent dat de video 720 horizontale lijnen heeft, elk met een breedte van 1280 pixels. Hogere aantallen lijnen en pixels zorgen voor betere details en helderheid. Zo heeft een video met een resolutie van 4K een hogere kwaliteit dan een 720p omdat het bestaat uit 3840 lijnen, elk met een breedte van 2160 pixels.

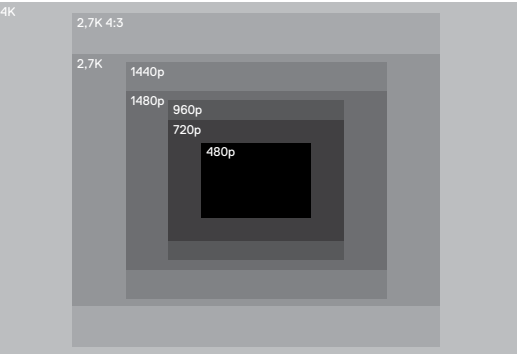

Gebruik deze tabel om de beste resolutie voor je activiteit te bepalen. Houd ook rekening met de mogelijkheden van je computer of tv zodat je er zeker van bent dat je hardware de geselecteerde resolutie kan ondersteunen.

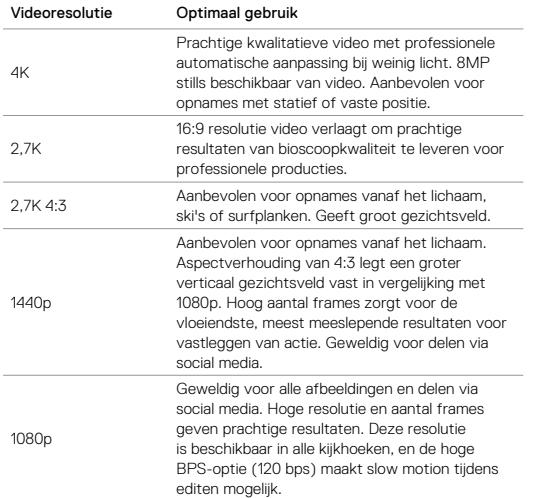

## VIDEOMODUS: INSTELLINGEN

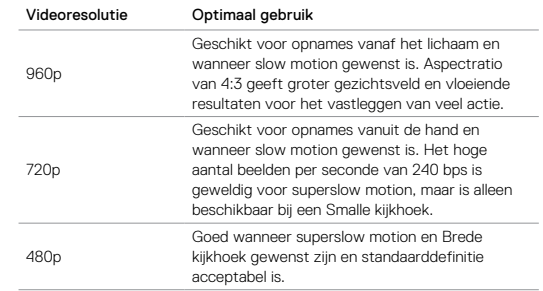

### <span id="page-21-0"></span>BEELDEN PER SECONDE (BPS)

Beelden per seconde (bps) verwijst naar het aantal videoframes dat in iedere seconde wordt vastgelegd.

Houd bij het selecteren van een resolutie en BPS rekening met de activiteit die je wilt vastleggen. Hogere resoluties resulteren in meer details en helderheid, maar zijn over het algemeen alleen beschikbaar bij lagere BPS. Lagere resoluties geven minder details en helderheid, maar ondersteunen hogere BPS-waardes die belangrijk zijn voor het vastleggen van beweging. Hogere BPS-waardes kunnen ook worden gebruikt om slow motion video's te creëren.

### ASPECTVERHOUDING

GoPro videoresoluties gebruiken twee aspectverhoudingen: 16:9 of 4:3. Standaard televisies en bewerkingsprogramma's gebruiken 16:9. Opnames die gemaakt zijn in 4:3 zijn 33% groter, maar moeten worden bijgesneden tot 16:9 om afgespeeld te kunnen worden op een televisie. (Als opnames niet zijn bijgesneden zullen aan weerszijden zwarte balken worden weergegeven.)

### <span id="page-22-1"></span>KIJKHOEK (FOV- FIELD OF VIEW)

De kijkhoek (FOV) verwijst naar hoeveel van de scène (gemeten in graden) kan worden vastgelegd door de cameralens. Breed FOV legt de grootste hoeveelheid van de scène vast, terwijl Smal FOV het minst vastlegt.

De FOV-opties die verschijnen, zijn gebaseerd op de geselecteerde resolutie en bps.

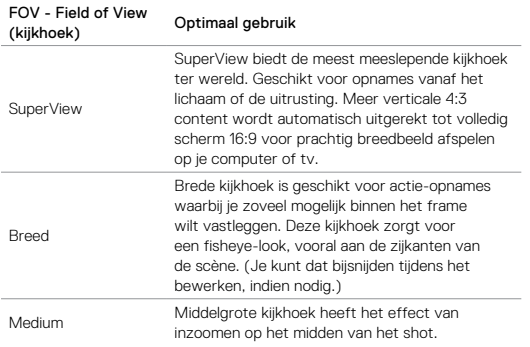

## VIDEOMODUS: INSTELLINGEN

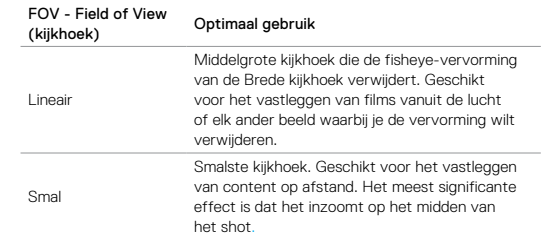

### <span id="page-22-0"></span>HERO5 BLACK VIDEORESOLUTIES

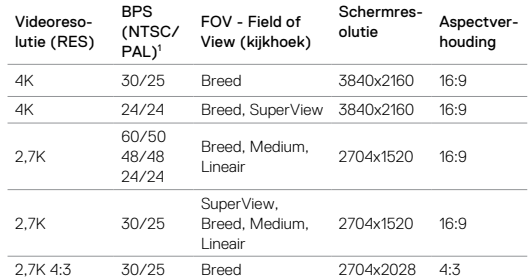

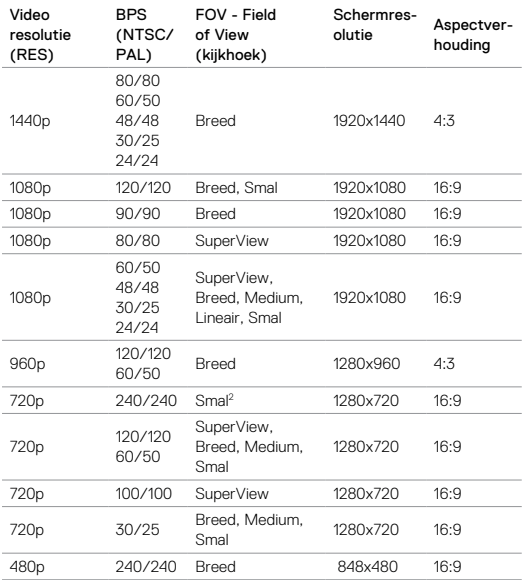

<sup>1</sup> NTSC en PAL verwijzen naar het videoformaat, dat afhankelijk is van de regio waarin je *je bevindt. Voor meer informatie, zie [Videoformaat](#page-39-0)* (pagina 79).<sup>2</sup>*Smalle kijkhoek voor 720p240 is kleiner dan Smalle kijkhoek voor andere resoluties/aantal frames.*

## VIDEOMODUS: INSTELLINGEN

Voor meer informatie over resolutie, BPS of kijkhoek, zie deze onderwerpen:

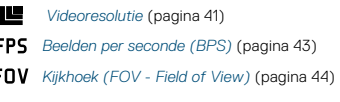

# Hogere resoluties/Hoger aantal frames

Bij het opnemen van video bij hogere resoluties of hoger aantal frames bij een warme omgevingstemperatuur kan de camera warm worden en meer stroom verbruiken.

Daarnaast nemen door een gebrek aan luchtstroming rondom de camera en het gebruik van de camera met de Capture app de temperatuur van de camera en stroomverbruik toe en de opnametijd van de camera af.

Als de camera te heet wordt, verschijnt er een bericht op het scherm dat de camera zichzelf zal uitschakelen. Voor meer informatie, zie *[Belangrijke](#page-40-0)  berichten* [\(pagina 80\).](#page-40-0)

Voor langere opnametijd bij kwalitatieve videomodi, neem stationair kortere videoclips op en/of beperk je gebruik van eigenschappen die stroomverbruik doen toenemen, zoals de GoPro Capture app. Om je camera op afstand te bedienen bij hogere temperaturen, kun je in plaats van Capture de GoPro afstandsbediening of de Remo (stemgeactiveerde afstandsbediening) gebruiken.

# INTERVAL (VIDEO)

De instelling Interval bepaalt de hoeveelheid tijd die voorbij gaat tussen elk vastgelegd frame.

### Video + Foto intervallen

Beschikbare foto-intervallen voor Video + Foto zijn van 5 (standaard), 10, 30 en 60 seconden. De kwaliteit van de foto is afhankelijk van de geselecteerde videoresolutie en kijkhoek.

### Videolooping intervallen

Beschikbare intervallen voor Looping zijn 5 (standaard), 20, 60 en 120 minuten. Je kunt ook Max als de interval kiezen. Met deze optie neemt de camera op tot het geheugenkaartje vol is en overschrijft dan de content.

## <span id="page-24-0"></span>VIDEOMODUS: GEAVANCEERDE INSTELLINGEN

### <span id="page-24-1"></span>Ġ VIDEOSTABILISATIE

Deze instelling past de opname aan om te compenseren voor beweging tijdens het opnemen. Het resultaat is vloeiendere beelden, vooral bij activiteiten met relatief kleine maar snelle beweging waaronder fietsen, motorrijden en bij gebruik uit de hand. De opties voor deze instelling zijn Aan (standaard) en Uit. Voor toegang tot deze geavanceerde instelling, zie *[Navigeren met het touch display](#page-8-1)* (pagina 17).

Videostabilisatie is niet beschikbaar bij 4K of een framehoeveelheid hoger dan 60 bps. Voor brede kijkhoek wordt de afbeelding met 10% bijgesneden. Deze instelling is niet beschikbaar voor Video + Foto of Videolooping.

**PRO TIP:** Des te smaller de kijkhoek, des te groter het effect van videostabilisatie.

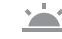

### <span id="page-24-2"></span>ALL AUTO LOW LIGHT (AUTOMATISCHE AANPASSING ONDER **EXECUTED ENDER LICHTOMSTANDIGHEDEN)**

Auto Low Light stelt je in staat om te filmen in omgevingen met weinig licht of wanneer de omstandigheden snel veranderen tussen veel en weinig licht. Indien mogelijk past de camera automatisch de bps aan om de optimale belichting en beste resultaten te bereiken.

De opties voor deze instelling zijn Aan (standaard) en Uit. Auto Low Light is beschikbaar voor bps van hoger dan 30 bps.

Als Auto Low Light en Videostabilisatie beide ingeschakeld zijn en Auto Low Light activeert omdat er donkere omstandigheden zijn, wordt Videostabilisatie tijdelijk uitgeschakeld om optimale beeldkwaliteit te leveren in de donkere scène.

48 assume to the contract of the contract of the contract of the contract of the contract of the contract of the contract of the contract of the contract of the contract of the contract of the contract of the contract of t Voor toegang tot deze geavanceerde instelling, zie *[Navigeren met het](#page-8-1)  [touch display](#page-8-1)* (pagina 17).

## VIDEOMODUS: GEAVANCEERDE INSTELLINGEN

### <span id="page-25-1"></span>÷ĒE HANDMATIGE AUDIOBEDIENING

Standaard staat deze instelling uit en schakelt je camera automatisch tussen opnemen in stereo en het filteren van windgeluid om de beste audiobalans te bereiken. Als deze instelling aan staat, kun je handmatig selecteren welke van deze twee filters van toepassing is.

Je wilt bijvoorbeeld deze instelling inschakelen en Alleen Wind selecteren als je buitenshuis aan het filmen bent op een winderige dag. Je kunt Alleen Stereo selecteren als je in een club of theater opneemt waar constante stereo audio een prioriteit is en wind geen factor is.

Voor toegang tot deze geavanceerde instelling, zie *Navigeren met het touch display* [\(pagina 17\).](#page-8-1)

## **PT** PROTUNE

Protune is alleen beschikbaar in de Videomodus. Voor meer informatie over Protune-instellingen, zie *Protune* [\(pagina 66\)](#page-33-0).

**PRO TIP:** Creëer eenvoudig video's in GoPro-stijl met GoPro Studio (inbegrepen bij Quik voor desktop). Kom meer te weten en download deze gratis software op je computer via [gopro.com/](http://gopro.com/apps)apps.

## <span id="page-25-0"></span>FOTOMODUS: VASTLEGMODI

Fotomodus heeft drie vastlegmodi: Foto, Nacht en Burst (serieopnamen). Alle foto's worden vastgelegd op 12 MP. Elke vastlegmodus heeft zijn eigen instellingen.

### FOTO

Foto legt of enkele foto's of een fotoreeks vast. Voor een fotoreeks houd je de Sluitertoets ingedrukt om 4 foto's/seconde, tot 30 foto's, vast te leggen.

De standaard kijkhoek voor Foto is Breed, met alle geavanceerde instellingen uitgeschakeld. Voor meer informatie, zie deze onderwerpen:

- *[Kijkhoek \(FOV Field of View\) \(Foto's\)](#page-26-1)* (pagina 53)
- *[Breed dynamisch bereik \(WDR Wide Dynamic Range\)](#page-27-1)*  $\mathbf{E}$ [\(pagina 55\)](#page-27-1)
- *[RAW Formaat](#page-27-2)* (pagina55)
- *Protune* [\(pagina 66\)](#page-33-0)

### NACHT

Nacht legt foto's vast bij schemer tot donker. De sluiter blijft langer open om meer licht in donkere omgevingen binnen te laten komen, dus voor de nachtfunctie wordt aanbevolen niet uit de hand te gebruiken of bij foto's waarbij de camera kan bewegen tijdens de belichting.

De standaardinstellingen voor Nacht zijn Brede kijkhoek, met de Sluiter ingesteld op automatisch. Voor meer informatie, zie deze onderwerpen:

*[Kijkhoek \(FOV - Field of View\) \(Foto's\)](#page-26-1)* (pagina 53)

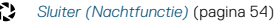

*Protune* [\(pagina 66\)](#page-33-0)

## FOTOMODUS: VASTLEGMODI

### SERIEOPNAMEN

Serieopname legt tot 30 foto's in 1 seconde vast, dus is het perfect voor het vastleggen van snelbewegende activiteiten. De standaard kijkhoek voor serieopname is Breed met de instelling van 30 foto's in 1 seconde. Voor meer informatie, zie deze onderwerpen:

*[Kijkhoek \(FOV - Field of View\) \(Foto's\)](#page-26-1)* (pagina 53)

*Rate* (pagina 53)

*Protune* [\(pagina 66\)](#page-33-0)

## <span id="page-26-0"></span>FOTOMODUS: INSTELLINGEN

## <span id="page-26-1"></span>FOV - FIELD OF VIEW (KIJKHOEK) (FOTO'S)

Je camera heeft verschillende kijkhoekopties voor foto's. Alle foto's worden vastgelegd op 12 MP.

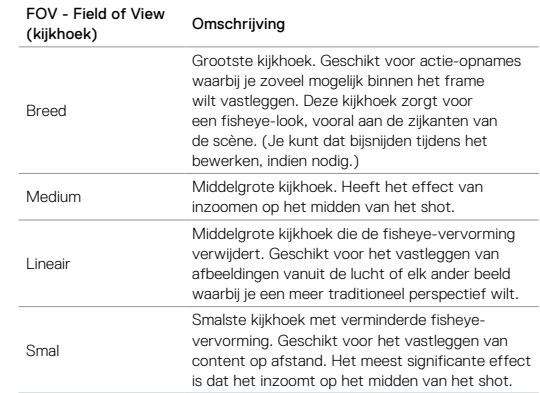

## FOTOMODUS: INSTELLINGEN

## **RATE**

Deze instelling is alleen van toepassing op Serieopnamen. Beschikbare rates:

- 30 foto's in 1, 2, 3 of 6 seconden
- 10 foto's in 1, 2 of 3 seconden
- 5 foto's in 1 seconde
- 3 foto's in 1 seconde

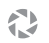

## <span id="page-27-3"></span>SLUITER (NACHTFUNCTIE)

Binnen Fotomodus is deze instelling alleen van toepassing op Nachtfunctie. Sluiter laat jou bepalen hoelang de sluiter geopend is. De standaardoptie is Auto.

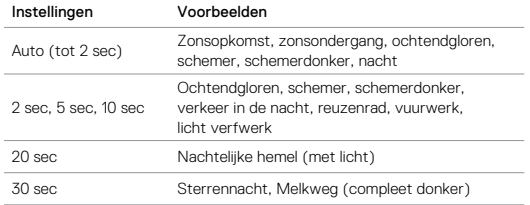

**PRO TIP:** Voor de beste resultaten bij Nachtfunctie bevestig je je camera op een statief of een ander stabiel oppervlak om onscherpe beelden in je video of foto's te verminderen.

## <span id="page-27-0"></span>FOTOMODUS: GEAVANCEERDE INSTELLINGEN

# R

### <span id="page-27-1"></span>WDR - WIDE DYNAMIC RANGE (BREED DYNAMISCH BEREIK)

Breed dynamisch bereik (WDR) verbetert het detailniveau in de donkere en lichte gedeeltes van een afbeelding. Het resultaat is een foto die op de juiste manier is belicht voor beide extremen. Deze instelling is bijzonder nuttig voor scènes die op de achtergrond verlicht zijn of die grote heldere gedeeltes en een donkere voorgrond hebben.

WDR is alleen beschikbaar voor de Fotomodus en alleen als Raw Formaat is ingeschakeld. De opties voor deze instelling zijn Uit (standaard) en Aan. Voor toegang tot deze geavanceerde instelling, zie *[Navigeren met het](#page-8-1)  [touch display](#page-8-1)* (pagina 17).

## <span id="page-27-2"></span>**RAIL** RAW FORMAAT

Als deze instelling is ingeschakeld worden alle foto's vastgelegd met een bijbehorende .jpg-afbeelding die je direct kunt zien op je camera of kunt delen via de Capture app. RAW foto's worden opgeslagen als .gpr-bestanden, welke zijn gebaseerd op het Adobe .dng-formaat. Deze bestanden kunnen worden gebruikt in Adobe Camera Raw (ACR), versie 9.7 of later. Je kunt ook Adobe Photoshop Lightroom CC (release 2015.7 of later) gebruiken en Adobe Photoshop Lightroom 6 (versie 6.7 of later).

RAW Formaat is alleen beschikbaar voor de Fotovastlegmodus en alleen als Wide Dynamic Range is uitgeschakeld. RAW Formaat is niet beschikbaar bij het vastleggen van een fotoreeks (dat is bij het vasthouden van de Sluitertoets in de Fotovastlegmodus) of voor een Lineaire kijkhoek.

De opties voor deze instelling zijn Uit (standaard) en Aan. Voor toegang tot deze geavanceerde instelling, zie *[Navigeren met het touch display](#page-8-1)* [\(pagina 17\).](#page-8-1)

## FOTOMODUS: GEAVANCEERDE INSTELLINGEN

**PRO TIP:** Foto's in .gpr-formaat worden vastgelegd op dezelfde locatie en met dezelfde bestandsnaam als .jpg-bestanden. Voor toegang steek je je microSD-kaartje in een kaartlezer en zoek je de bestanden met de verkenner van je computer.

### PROTUNE OT.

In de Fotomodus is Protune beschikbaar voor alle vastlegmodi (Foto, Nacht en Serieopnamen). Voor meer informatie over Protune-instellingen, zie *Protune* [\(pagina 66\).](#page-33-0)

## <span id="page-28-0"></span>TIMELAPSEMODUS: VASTLEGMODI

Timelapsemodus heeft drie vastlegmodi: Timelapse-video, Timelapse-foto, Timelapse-foto bij nacht. Elke vastlegmodus heeft zijn eigen instellingen.

### TIMELAPSE-VIDEO

Timelapse-video creëert video van frames die op specifieke intervallen worden vastgelegd. Deze optie stelt je in staat om een timelapse vast te leggen en het direct te bekijken of als een video te delen. Timelapse-video is alleen beschikbaar in de resoluties 4K, 2,7K 4:3 en 1080p en wordt zonder audio vastgelegd.

De standaardresolutie voor timelapse-video is 4K met de standaard interval ingesteld op 0,5 seconde. Voor meer informatie, zie deze onderwerpen:

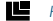

*[HERO5 Black Videoresoluties](#page-22-0)* (pagina 45)

*[Interval \(Timelapse\)](#page-30-0)* (pagina 60)

### TIMELAPSE-FOTO

Timelapse-foto's legt een serie foto's op specifieke intervallen vast. Gebruik deze modus om foto's van een activiteit vast te leggen en kies later de beste. Je kunt ook foto's vastleggen over een langere tijdsperiode en deze dan omzetten naar een video met behulp van GoPro Studio (inbegrepen bij Quik voor desktop).

De standaardkijkhoek voor timelapse-foto is Breed met de standaard interval ingesteld op 0,5 seconde. Voor meer informatie, zie deze onderwerpen:

*[Interval \(Timelapse\)](#page-30-0)* (pagina 60)

*[Kijkhoek \(FOV - Field of View\) voor Timelapse](#page-29-1)* (pagina 59)

*Protune* [\(pagina 66\)](#page-33-0)

## TIMELAPSEMODUS: VASTLEGMODI

### TIMELAPSE BIJ NACHT

Timelapse bij nacht legt een serie foto's vast op vaste intervallen als het licht donker is. De sluiter blijft langer open om meer licht binnen te laten in donkere omgevingen.

De standaardinstellingen voor Timelapse bij nacht zijn Brede kijkhoek, met de interval ingesteld op 15 seconden en de sluiter ingesteld op automatisch. Voor meer informatie, zie deze onderwerpen:

 $\bullet$ *[Sluiter \(Timelapse\)](#page-31-1)* (pagina 62)

*[Kijkhoek \(FOV - Field of View\) voor Timelapse](#page-29-1)* (pagina 59)

*Protune* [\(pagina 66\)](#page-33-0)

## <span id="page-29-0"></span>TIMELAPSEMODUS: INSTELLINGEN

### TIMELAPSE-VIDEORESOLUTIE EN KIJKHOEK

In de Timelapsemodus zijn resolutie en kijkhoek alleen van toepassing op timelapse-video.

Videoresolutie verwijst naar het aantal horizontale lijnen in de video. Hogere resoluties resulteren in meer details en helderheid. Zo heeft een video met een resolutie van 2,7K een hogere kwaliteit dan een 1080p omdat het bestaat uit 2704 lijnen, elk met een breedte van 1520 pixels.

De kijkhoek (FOV - Field of View) verwijst naar hoeveel van de scène (gemeten in graden) kan worden vastgelegd door de cameralens. Brede kijkhoek legt de grootste hoeveelheid van de scène vast.

Beschikbare resoluties voor Timelapse-video zijn 4K, 2,7K 4:3 en 1080p.

<span id="page-29-1"></span>FOV KIJKHOEK (FOV - FIELD OF VIEW) VOOR TIMELAPSE

Je camera heeft verschillende kijkhoekopties voor timelapse.

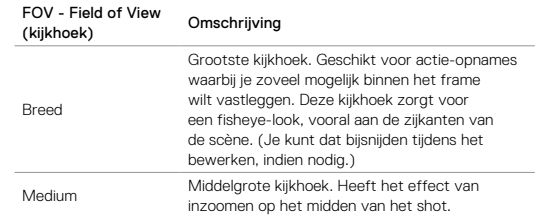

## TIMELAPSEMODUS: INSTELLINGEN

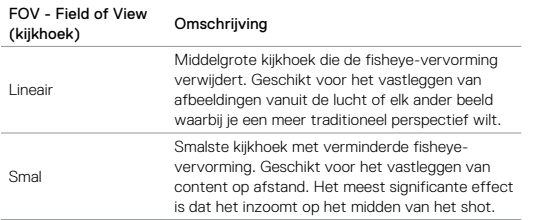

# <span id="page-30-0"></span>INTERVAL (TIMELAPSE)

De instelling Interval bepaalt de hoeveelheid tijd die voorbij gaat tussen elk vastgelegd frame.

### Timelapse-foto en Timelapse-video intervallen

Beschikbare intervallen voor timelapse-video zijn 0,5 (standaard), 1, 2, 5, 10, 30 en 60 seconden.

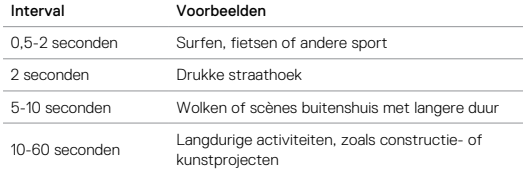

## TIMELAPSEMODUS: INSTELLINGEN

### Intervallen bij Timelapse-foto bij nacht

Interval bepaalt de rate waarin de foto's worden vastgelegd. Intervallen bij Timelapse bij nacht zijn Auto, 4, 5, 10, 15, 20 en 30 seconden en 1, 2, 5, 30 en 60 minuten.

Auto (standaard) zorgt dat de interval bij de sluiterinstelling past. Bijvoorbeeld: als de sluiter is ingesteld op 10 seconden en de interval is ingesteld op Auto, maakt je camera iedere 10 seconden een foto. Alle foto's worden vastgelegd op 12 MP.

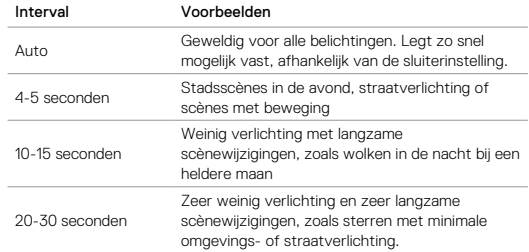

## TIMELAPSEMODUS: INSTELLINGEN

# <span id="page-31-1"></span>SLUITER (TIMELAPSE)

Binnen Timelapsemodus is deze instelling alleen van toepassing op Nachtfunctie. Sluiter laat jou bepalen hoelang de sluiter geopend is. De standaardoptie is Auto.

Gebruik deze tabel om de meest geschikte instelling voor je activiteit te selecteren:

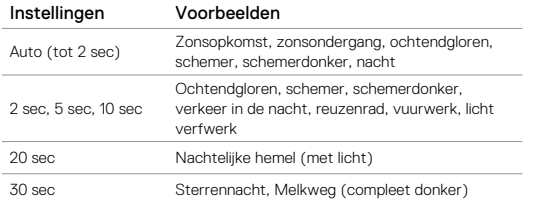

**PRO TIP:** Voor de beste resultaten bij Nachtfunctie bevestig je je camera op een statief of een ander stabiel oppervlak om onscherpe beelden in je video of foto's te verminderen.

## <span id="page-31-0"></span>TIMELAPSEMODUS: GEAVANCEERDE INSTELLINGEN

### $\Box$ T PROTUNE

Binnen Timelapsemodus is Protune beschikbaar voor timelapse-foto's en timelapse bij nacht. Voor meer informatie over Protune-instellingen, zie *Protune* [\(pagina 66\)](#page-33-0).

### <span id="page-32-1"></span><span id="page-32-0"></span>BEDIENING BELICHTING

Standaard gebruikt je camera het hele beeld om het toepasselijke belichtingsniveau te bepalen. Echter, Exposure Control stelt je in staat om een gedeelte te selecteren waarvan je wilt dat de camera hier prioriteit aan geeft bij het bepalen van de belichting. Deze instelling is vooral nuttig bij opnames waarbij een belangrijk deel anders over- of onderbelicht is.

Als je deze instelling wijzigt, toont het touch display je direct het effect op je afbeelding. Als je modi wijzigt, gaat de camera weer de gehele omgeving gebruiken om het correcte belichtingsniveau te bepalen.

### Belichtingsbediening met automatische belichting gebruiken

Met deze optie baseert de camera altijd de belichting op het gedeelte in het touch display dat je selecteert, ongeacht wat er zich in dat gedeelte bevindt.

Stel je voor dat je camera op het dashboard is bevestigd. Je wilt dan misschien het bovenste deel van het touch display selecteren, zodat de belichting wordt gebaseerd op het landschap buiten de voorruit en niet op het dashboard (waar het misschien wordt overbelicht).

- 1. Druk op het touch display tot een vierkante omlijning tot het midden van het scherm krimpt.
- 2. Sleep het vierkant naar het gedeelte dat je wilt gebruiken om het belichtingsniveau in te stellen. (Je kunt ook op dat gedeelte tikken in plaats van het vierkant te slepen.)
- 3. Tik  $\lceil \checkmark \rceil$  in de rechteronderhoek.

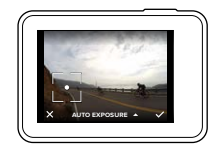

## GEAVANCEERDE BEDIENING

### Belichtingsbediening met vaste belichting gebruiken

Met deze optie vergrendelt de camera de belichting. Dat belichtingsniveau blijft tot je het annuleert.

Stel je bijvoorbeeld voor dat je op een zonnige dag aan het snowboarden bent. Door handmatig het belichtingsniveau in te stellen gebaseerd op de jas van je onderwerp, zijn de afbeeldingen die je die dag maakt gebaseerd op het jack. Dus is er een grotere kans dat ze niet onderbelicht zijn in vergelijking tot de heldere sneeuw.

- 4. Druk op het touch display tot een vierkante omlijning tot het midden van het scherm krimpt.
- 5. Sleep het vierkant naar het gedeelte dat je wilt gebruiken om het belichtingsniveau in te stellen. (Je kunt ook op dat gedeelte tikken in plaats van het vierkant te slepen.)
- 6. Tik op Auto belichting om het te wijzigen naar Vergrendelde belichting.
- 7. Bevestig dat de belichting eruit ziet zoals ie wilt en tik dan [ $\checkmark$ ] in de rechteronderhoek om de belichting te vergrendelen.

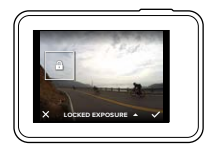

### Belichtingscontrole annuleren

Belichtingscontrole wordt automatisch geannuleerd als je een andere modus selecteert of de camera opnieuw opstart. Je kunt deze instelling ook handmatig annuleren (zie hieronder). Als je de eerder ingestelde belichtingsinstelling annuleert, gaat de camera weer de gehele omgeving gebruiken om het correcte belichtingsniveau te bepalen.

- 8. Druk op het touch display tot een vierkante omlijning tot het midden van het scherm krimpt.
- 9. Tik  $\lceil \bigtimes \rceil$  in de linkeronderhoek.

**PRO TIP:** Voor geavanceerde belichtingsinstellingen, zie *[Belichtingswaarde](#page-36-0)  [Compensatie](#page-36-0)* (pagina 72).

### <span id="page-33-0"></span>PROTUNE

Protune haalt het volledige potentieel van de camera naar boven en biedt adembenemende afbeeldingskwaliteit, video van bioscoopkwaliteit en foto's geoptimaliseerd voor professionele producties. Protune geeft contentmakers meer flexibiliteit en workflow-efficiëntie dan ooit tevoren. Protune is compatibel met professionele kleurcorrectietools, GoPro Studio (inbegrepen bij Quik voor desktop) en andere video- en fotobewerkingssoftware.

Protune maakt handmatige kleurinstelling, witbalans, sluitersnelheid en nog veel meer mogelijk voor geavanceerde bediening en maatwerk van je videobeelden en foto's.

## GEAVANCEERDE BEDIENING GEAVANCEERDE BEDIENING

## **PT** Protune

Protune is beschikbaar als een geavanceerde instelling voor ondersteunde vastlegmodi. Voor toegang tot deze geavanceerde instelling, zie *[Navigeren](#page-8-1)  [met het touch display](#page-8-1)* (pagina 17). De opties voor deze instelling zijn Uit (standaard) en Aan. Als Protune aan is, verschijnt  $\Box T$  op het scherm van de camera.

Protune is niet beschikbaar voor Video + Foto, Looping of Time Lapse Video. Een aantal Protune instellingen is niet beschikbaar als je belichtingscontrole gebruikt. Protune is beschikbaar voor alle videoen fotoresoluties.

Wijzigingen die je aanbrengt aan Protune-instellingen in één vastlegmodus zijn alleen van toepassing in die modus. Bijvoorbeeld: het wijzigen van de witbalans voor de Nachtfunctie heeft geen effect op de witbalans van Serieopnamen.

## GEAVANCEERDE BEDIENING GEAVANCEERDE BEDIENING

Kleur

Kleur stelt je in staat om het kleurprofiel van je videobeelden of foto's aan te passen. Als je deze instelling wijzigt, toont het touch display je direct het effect op je afbeelding.

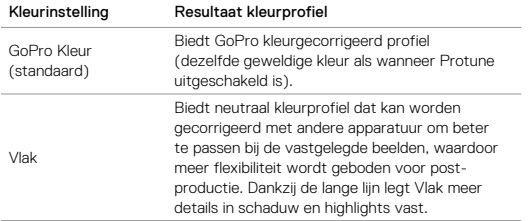

## Witbalans

Witbalans stelt je in staat de kleurtemperatuur van video's en foto's te optimaliseren voor koele of warme lichtomstandigheden. Als je deze instelling wijzigt, toont het touch display je direct het effect op je afbeelding.

Opties voor deze instelling zijn Auto (standaard), 3000K, 4000K, 4800K, 5500K, 6000K, 6500K en Natuurlijk. Lagere waardes resulteren in warmere tonen.

Natuurlijk creëert een minimaal kleurgecorrigeerd bestand van de afbeeldingssensor waardoor een meer precieze post-productie mogelijk is.

### ח ISO (alleen video)

ISO bepaalt de gevoeligheid voor licht van de camera en creëert een wisselwerking tussen helderheid en de resulterende beeldruis. Beeldruis verwijst naar de mate van korreligheid van de afbeelding.

Bij weinig licht resulteren hogere ISO-waarden in helderdere afbeeldingen, maar met meer beeldruis. Lagere waarden resulteren in minder beeldruis, maar donkerdere afbeeldingen. Als je deze instelling wijzigt, toont het touch display ie direct het effect op je afbeelding.

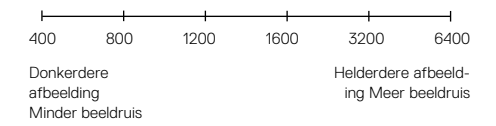

ISO-gedrag is afhankelijk van de sluiterinstelling:

- Sluiter ingesteld op Auto: De ISO die je selecteert, wordt gebruikt als de maximale ISO-waarde. De ISO-waarde die wordt toegepast kan lager zijn, afhankelijk van de lichtomstandigheden. Beschikbare ISO-waarden zijn 6400, 3200, 1600, 1200, 800, 400.
- <span id="page-34-0"></span>• Sluiter *niet* ingesteld op Auto: De ISO die je selecteert, wordt gebruikt als de maximale ISO-waarde, behalve wanneer je op  $\lceil \bigoplus \rceil$  onderaan het scherm tikt om de waarde te vergrendelen. Beschikbare ISO-waarden zijn 6400, 3200, 1600, 1200, 800 en 400.

## $ISQ \tbinom{1}{2}$  ISO Minimum (alleen foto)

## ISO Maximum (alleen foto)

ISO Minimum en ISO Maximum stellen je in staat een bereik voor de gevoeligheid voor licht en beeldruis van de camera in te stellen. ISOinstellingen creëren een balans tussen helderheid en resulterend beeldruis. Beeldruis verwijst naar de mate van korreligheid van de afbeelding.

Hogere ISO-waarden resulteren in helderdere afbeeldingen met meer beeldruis. Lagere waarden resulteren in donkerdere afbeeldingen met minder beeldruis.

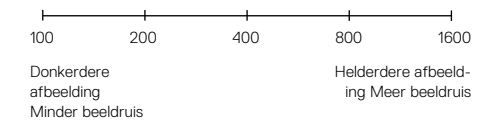

*Opmerking: ISO Minimum is niet beschikbaar voor timelapse-foto's als de interval is ingesteld op 0,5 of 1 seconde.*

**PRO TIP:** Om de ISO op een specifieke waarde te vergrendelen, stel je de ISO Minimum en ISO Maximum in op dezelfde waardes.

## GEAVANCEERDE BEDIENING

# Sluiter

De sluiterinstelling in Protune is alleen van toepassing op Video en bepaalt de lengte van de tijd dat de sluiter open is. Als je deze instelling wijzigt, toont het touch display je direct het effect op je afbeelding.

De beschikbare opties voor deze instelling zijn afhankelijk van de FPSinstelling, zoals hieronder. De standaard-instelling is Auto.

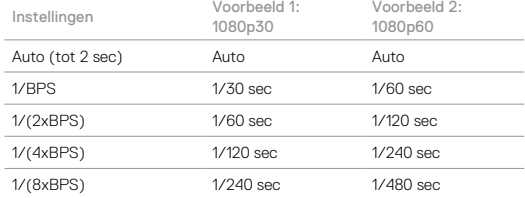

**PRO TIP:** Voor de beste resultaten bij het gebruik van de sluiterinstelling bevestig je je camera op een statief of een ander stabiel oppervlak om onscherpe beelden in je video of foto's te verminderen.

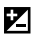

### <span id="page-36-0"></span>Belichtingscompensatiewaarde (Ev Comp - Exposure Value Compensation)

Belichtingscompensatiewaarde beïnvloedt de helderheid van je video of foto. Aanpassen van deze instelling kan de beeldkwaliteit verbeteren bij het opnemen in omgevingen met contrasterende lichtomstandigheden.

Opties voor deze instelling variëren van -2.0 tot +2.0. De standaardinstelling  $is<sub>0</sub>$ 

Als je deze instelling wijzigt, toont het touch display je direct het effect op je afbeelding. Hogere waarden resulteren in helderdere afbeeldingen.

Voor Video is deze instelling alleen beschikbaar als de sluiter op Auto is ingesteld.

Voor meer informatie over aanpassen van belichting aan een bepaald gedeelte van je omgeving, zie *[Belichtingsinstellingen](#page-32-1)* (pagina 64).

**PRO TIP:** Belichtingscompensatiewaarde past de helderheid aan binnen de bestaande ISO-grens. Als de helderheid de ISO-grens in een omgeving met weinig licht al heeft bereikt, heeft het verhogen van de belichtingscompensatiewaarde geen effect. Om de helderheid verder te verhogen, selecteer je een hogere ISO-waarde.

## GEAVANCEERDE BEDIENING

## **Scherpte**

Scherpte beheerst de kwaliteit van details vastgelegd in je videobeelden of foto's. Opties voor deze instelling zijn Hoog (standaard), Medium en Laag.

Als je deze instelling wijzigt, toont het touch display je direct het effect op je afbeelding.

**PRO TIP:** Als je van plan bent om de scherpte tijdens het bewerken te verbeteren, selecteer Laag voor deze instelling.

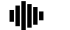

## RAW Audio

Deze instelling is alleen van toepassing op de Videovastleg-modus en creëert een apart .wav-bestand voor je video, naast de standaard .mp4 opname. Je kunt het verwerkingsniveau selecteren om toe te passen op de RAW audio-opname. Deze instelling is nuttig als je een apart .wav-bestand wilt delen of gebruiken bij nabewerking.

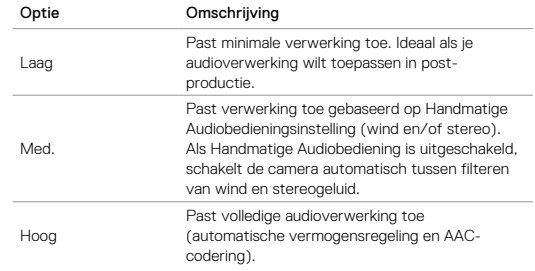

**PRO TIP:** Audiobestanden in .wav-formaat worden vastgelegd op dezelfde locatie en met dezelfde bestandsnaam als .mp4-bestanden. Voor toegang steek je je microSD-kaartje in een kaartlezer en zoek je de bestanden met de verkenner van je computer.

### Reset

Deze optie reset alle Protune-instellingen naar hun standaardwaarden.

## <span id="page-37-0"></span>VERBINDEN MET EEN AUDIO-ACCESSOIRE

Een microfoonaccessoire of ander component kan verbeterde audio leveren voor je video.

- 1. Sluit het audio-accessoire aan op de USB-C-poort van je camera met GoPro's Pro 3,5 mm microfoonadapter (apart verkrijgbaar).
- 2. Veeg naar beneden in het hoofdmenu van de camera.
- 3. Tik op Voorkeuren > Audio-input.
- 4. Tik op een optie:

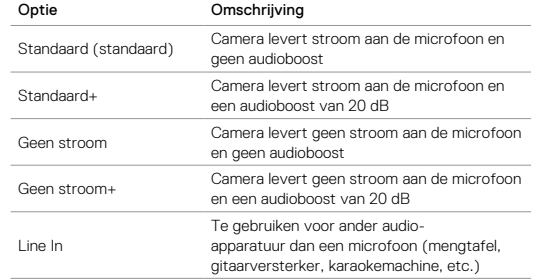

*Opmerking: Als je niet zeker bent welke optie te selecteren, lees dan de informatie van de fabrikant van je microfoon.*

## <span id="page-38-0"></span>JE GOPRO AANPASSEN

Van het veranderen van het volume van de piepjes tot het uitschakelen van het statuslampje, je kunt je camera instellen zoals jij dat wilt.

### VOORKEUREN WIJZIGEN

- 1. Veeg naar beneden en tik op Voorkeuren.
- 2. Tik op een instelling en tik vervolgens op een nieuwe optie.
- 3. Om te verlaten, veeg naar beneden.

### DATUM EN TIJD 'n.

De datum en tijd worden automatisch geüpdatet als je je camera verbindt met de Capture app of Quik voor desktop. Je kunt echter deze instellingen, indien nodig, handmatig wijzigen.

*Opmerking: Als de accu voor een langere periode uit de camera wordt verwijderd, moet je de datum en tijd resetten (automatisch of handmatig).*

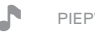

## PIEPVOLUME

Stelt het volume van je GoPro waarschuwingen in. Opties voor deze instelling zijn Hoog (standaard), Medium, Laag en Uit.

# LED

Stelt in welk statuslampje knippert. De opties zijn Alle aan (standaard), Alle uit en Voorkant uit.

**PRO TIP:** Schakel het statuslampje aan de voorkant uit als je opneemt in een omgeving met ramen of spiegels waardoor er een reflectie kan ontstaan in de afbeelding.

## JE GOPRO AANPASSEN

## STANDAARDMODUS

Stelt de standaardmodus in waar je GoPro naartoe gaat als je hem opstart. De opties zijn Video (standaard), Timelapse-video, Video + Foto, Looping, Foto, Nacht, Serieopnamen, Timelapse-foto en Timelapse-foto bij nacht.

*Opmerking: Deze instelling is niet van toepassing op QuikCapture.*

### <span id="page-38-1"></span>€Ù AUTO UIT

Schakelt je GoPro uit na een periode van inactiviteit om de accu te sparen. De opties zijn 5 minuten, 15 minuten (standaard), 30 minuten en Nooit.

*Opmerking: Stembediening is niet beschikbaar als de camera is uitgeschakeld. Overweeg om bij het gebruik van stembediening een hogere tijdsperiode (of Nooit) te selecteren voor Auto Uit.*

### **SCREENSAVER**

Schakelt het touch display uit na een periode van inactiviteit om de accu te sparen. De opties zijn 1 minuut (standaard), 2 minuten, 3 minuten en Nooit. Om het touch display weer in te schakelen, tik je ergens op het scherm. Als het touch display uitschakelt, kun je nog steeds de cameraknoppen en stembediening gebruiken.

## <span id="page-38-2"></span>HELDERHEID

Past het helderheidsniveau van het touch display aan. De opties zijn 10% tot 100% (standaard).

## JE GOPRO AANPASSEN

## <span id="page-39-1"></span>AUTO-ROTATIE

Deze instelling bepaalt de oriëntatie van je video of foto's om te helpen voorkomen dat je opnames ondersteboven zijn.

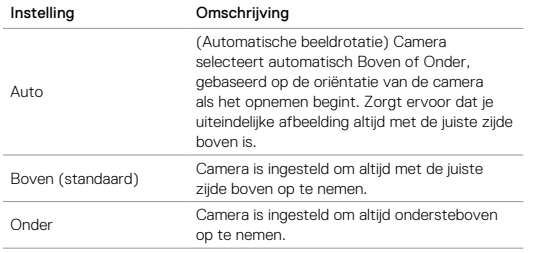

### GPS

Legt de locatie vast waar je foto's en video's zijn gemaakt. Om deze informatie te zien moet je de video of foto's met een compatibele desktop of mobiele applicatie bekijken. Ga voor meer informatie naar [gopro.com/help](http://gopro.com/help).

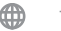

TAAL

Stelt de taal in die verschijnt op de camera.

## JE GOPRO AANPASSEN

## <span id="page-39-0"></span>VIDEOFORMAAT

Stelt het regionale frame-rate in dat je camera gebruikt voor het opnemen en afspelen van video op een TV/HDTV. Het selecteren van de toepasselijke optie voor jouw regio helpt flikkeren van video tijdens het opnemen binnenshuis voorkomen.

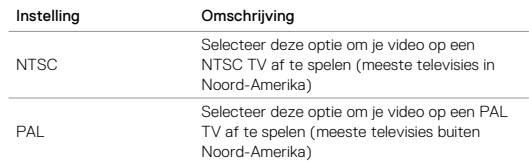

## <span id="page-40-0"></span>BELANGRIJKE BERICHTEN JE CAMERA RESETTEN

### TEMPERATUUR-ICOON

U

De temperatuur-icoon verschijnt op het statusscherm van de camera wanneer de camera te heet wordt en moet afkoelen. Zet de camera neer en laat hem afkoelen alvorens opnieuw te gebruiken. Je camera is ontworpen om oververhittingsomstandigheden te identificeren en schakelt zich uit indien nodig.

### BESTANDREPARATIE-ICOON

Als het opnemen abrupt stopte en het videobestand niet op de juiste manier is opgeslagen, kan het bestand corrupt worden. Als dit gebeurt, toont de camera het Bestandreparatie-icoon terwijl het probeert het bestand te repareren. Als dit proces is afgerond, ontvang je een bericht of de reparatie succesvol was of niet. Druk op een willekeurige knop om de camera verder te gebruiken.

### BERICHTEN MICROSD-KAART

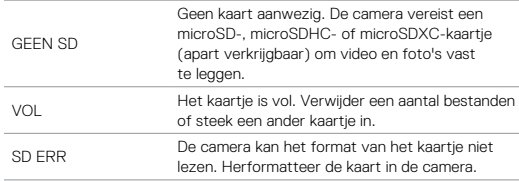

### <span id="page-40-1"></span>DE VERBINDINGEN RESETTEN

Deze optie schoont je verbindingenlijst op en reset het wachtwoord van je camera. Als je de verbindingen reset, moet je je GoPro opnieuw verbinden met de gewenste apparaten.

- 1. Veeg naar beneden in het hoofdmenu.
- 2. Tik op Verbinden > Reset verbindingen en tik dan op Reset.

### ALLE INSTELLINGEN RESETTEN NAAR STANDAARD

Deze optie reset al je camera-instellingen naar standaard, behalve Datum, Tijd en je gebruikersnaam en wachtwoord van de camera.

- 1. Veeg naar beneden in het hoofdmenu.
- 2. Tik op Voorkeuren > Camerastandaard en tik op Reset.

### <span id="page-40-2"></span>JE GOPRO OPNIEUW OPSTARTEN

Als je camera niet reageert, houd de Modustoets  $\lceil \frac{m}{m} \rceil$  8 seconden ingedrukt tot de camera uitschakelt en schakel hem daarna opnieuw in. Alle instellingen blijven behouden.

### RESETTEN NAAR FABRIEKSINSTELLINGEN

Volg de onderstaande stappen om alle instellingen en het wachtwoord van de camera te resetten en de camera van je GoPro Plus-account af te melden. Deze optie is nuttig als je je camera verkoopt en het wilt resetten naar de originele status.

- 1. Veeg naar beneden in het hoofdmenu.
- 2. Tik op Voorkeuren > Fabrieksinstellingen en tik op Volgende.

Herstellen van fabrieksinstellingen wist niet alle content van je microSDkaartje. Om je microSD-kaartje op te schonen, zie *[Je microSD-kaartje](#page-4-1)  [herformatteren](#page-4-1)* (pagina 8).

## <span id="page-41-0"></span>**BEVESTIGEN**

### JE CAMERA AAN BEVESTIGINGEN VASTMAKEN

Om je camera vast te maken aan een bevestiging heb je The Frame (voor HERO5 Black) en een bevestigingsgesp en/of duimschroef nodig, afhankelijk van de bevestiging die je gebruikt.

### THE FRAME

Je camera heeft een The Frame (for HERO5 Black).

De HERO5 Black camera is waterdicht tot 10 m (33') met de door gesloten—er is geen extra behuizing nodig om de camera in of rondom het water te gebruiken.

Het The Frame (for HERO5 Black) biedt extra bescherming voor je camera als je hem laat vallen, dus is het verstandig om hem in The Frame te laten tijdens activiteiten, zelfs als de camera niet gemonteerd is.

OPMERKING: The Frame biedt geen extra waterdichte bescherming voor je camera.

## **BEVESTIGEN**

### De camera in The Frame bevestigen:

- 1. Open de vergrendeling.
- 2. Schuif de camera in het frame. De onderkant aan de voorzijde van The Frame heeft een verhoogde rand. Zorg ervoor dat de voorkant van de camera er strak tegenaan zit.
- 3. Sluit het klepje.
- 4. Sluit de vergrendeling.

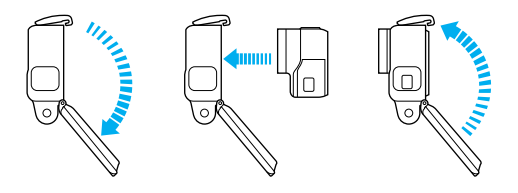

**PRO TIP:** Maak tijdens wateractiviteiten je camera voor de zekerheid vast en gebruik een Floaty om te zorgen dat je camera blijft drijven (apart verkrijgbaar). Voor meer informatie, ga naar [gopro.com](http://gopro.com).

## **BEVESTIGEN**

BEVESTIGINGSGESPEN VASTMAKEN AAN BEVESTIGINGEN

- 1. Tik de plug bevestigingsgesp omhoog.
- 2. Schuif de gesp in de bevestiging tot het op zijn plek klikt.
- 3. Duw de plug omlaag zodat hij gelijk zit met de gesp.

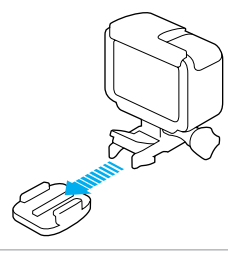

**PRO TIP:** Als je je HERO5 Black ondersteboven bevestigt, zal de camera automatisch de oriëntatie wijzigen zodat je opname rechtop is. Voor meer informatie, zie *[Auto-rotatie](#page-39-1)* (pagina 78).

# **BEVESTIGEN**

### GEBOGEN + VLAKKE PLAKBEVESTIGINGEN GEBRUIKEN

De gebogen + vlakke plakbevestigingen maken het eenvoudig om de camera aan gebogen en vlakke oppervlaktes van helmen, voertuigen en uitrusting vast te maken. Met de bevestigingsgesp kan het frame op en los van de bevestigde plakbevestigingen worden geklikt.

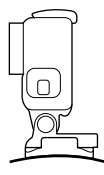

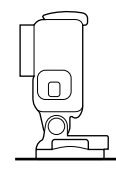

Gebogen plakbevestigingen Vlakke plakbevestiging

### BEVESTIGINGSRICHTLIJNEN

Volg deze richtlijnen bij het vastmaken van de plakbevestigingen:

- Maak de plakbevestigingen ten minste 24 uur van tevoren vast.
- Plakbevestigingen mogen alleen worden bevestigd op gladde oppervlaktes. Poreuze of gestructureerde oppervlakken plakken niet voldoende. Duw bij het aanbrengen de bevestiging goed op zijn plaats om te zorgen dat er volledig contact is over het gehele oppervlak.
- Breng plakbevestigingen alleen aan op schone oppervlakken. Was, olie, vuil of andere overblijfselen verminderen het vastkleven, wat kan leiden tot een zwakke verbinding en het risico op verlies van de camera als de verbinding het af laat weten.
- Breng de plakbevestigingen aan bij kamertemperatuur.
- Plakbevestigingen plakken niet correct als de omgeving koud of vochtig is en niet op koude of vochtige oppervlakken.

## **BEVESTIGEN**

- Controleer staats- en lokale wet- en regelgeving om je ervan te verzekeren dat het aanbrengen van een camera op materieel (zoals jachtapparatuur) toegestaan is. Voldoe altijd aan de regelgeving die het gebruik van consumentenelektronica of camera's verbiedt.
- Gebruik tijdens wateractiviteiten veiligheidslijnen voor extra zekerheid en gebruik een Floaty om te zorgen dat je camera blijft drijven (beide apart verkrijgbaar).

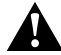

WAARSCHUWING: Om letsel te voorkomen, gebruik nooit een touw/band om de camera aan een helm te bevestigen.

Voor meer informatie over bevestigingen, ga naar [gopro.com](http://gopro.com).

WAARSCHUWING: Als je je camera gebruikt in combinatie met een GoPro helmbevestiging of riem, kies dan altijd een helm die aan de geldende veiligheidsnorm voldoet.

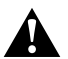

Kies de juiste helm voor jouw specifieke sport of activiteit en zorg ervoor dat het de juiste pasvorm en de juiste maat heeft. Inspecteer je helm om ervoor te zorgen dat deze in goede staat is en volg de instructies van de helmfabrikant ten aanzien van het veilig gebruik van de helm.

Elke helm die de nodige zware klappen heeft opgevangen moet worden vervangen. Geen enkele helm kan je 100% beschermen tegen letsel door ongevallen.

## <span id="page-43-0"></span>ZIJKLEP VERWIJDEREN

In sommige situaties, zoals het opladen van de camera binnen The Frame of verbinden met audio of HDMI-accessoires of de Karma Drone, moet je het zijklepje verwijderen voor toegang tot de poorten.

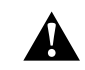

WAARSCHUWING: Verwijder het zijklepje alleen als je de camera in een droge, stofvrije omgeving gebruikt. De camera is niet waterdicht wanneer de klep open is. Gebruik de camera nooit met het accuklepje open.

### ZIJKLEP VERWIJDEREN

- 1. Houd de Vergrendelingsknop vast en schuif het klepje open.
- 2. Schuif de klep open en trek het dan van de camera af.

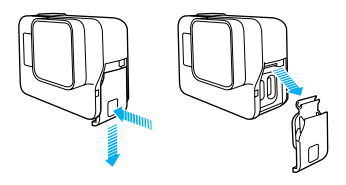

## ZIJKLEP VERWIJDEREN

### ZIJKLEP TERUGPLAATSEN

1. Houd de Vergrendelingsknop vast en rek het tabje van de klep uit.

2. Druk dan de tab op het kleine zilveren balkje.

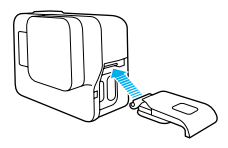

## <span id="page-44-0"></span>**ONDERHOUD**

Volg deze richtlijnen voor de beste prestaties van je camera:

- De camera is waterdicht tot 10 m (33') geen behuizing nodig. Zorg dat de kleppen gesloten zijn voor je de camera in of rondom water, vuil of zand gebruikt.
- Zorg dat de rubbers schoon zijn voordat je de kleppen sluit. Reinig indien nodig met een doek.
- Zorg, voor het openen van de kleppen, dat de camera vrij is van water of rommel. Spoel, indien nodig, de camera af met water en droog het af met een doek.
- Als zand en rommel opdroogt rond de kleppen, week de camera dan 15 minuten in warm kraanwater en spoel het grondig af om het vuil te verwijderen voordat je de kleppen opent.
- Droog het touch display in natte omgevingen met een zachte doek, zodat het je aanraking registreert.
- Voor de beste audioprestaties schud je de camera of blaas je in de microfoon om water en vuil te verwijderen uit de microfoongaten. Gebruik, om schade aan de interne waterdichte membranen te voorkomen, geen perslucht in de openingen voor de microfoon.
- Spoel na ieder gebruik in zout water de camera af met zoet water en droog af met een zachte doek.
- Gebruik een zachte, stofvrije doek om de lens schoon te maken. Als er vuil tussen de lens en de ring vast komt te zitten, spoel het dan uit met water of gebruik lucht. Breng geen objecten in rondom de lens.

## <span id="page-45-0"></span>ACCU-INFORMATIE

### LEVENSDUUR ACCU MAXIMALISEREN

Er verschijnt een bericht op het touch display als de batterij onder 10% komt. Als de batterij 0% bereikt tijdens het opnemen, dan slaat de camera het bestand op en schakelt daarna uit.

Om de levensduur van de accu te maximaliseren, volg indien mogelijk deze richtlijnen:

- Schakel draadloze verbindingen uit
- Leg video vast met lagere frame-rates en resoluties.
- Schakel Protune uit
- Gebruik deze instellingen:
	- *[QuikCapture](#page-11-0)* (pagina 22)
	- *Screensaver* (pagina 77)
	- *Helderheid* [\(pagina 77\)](#page-38-2)

### OPNEMEN TIJDENS OPLADEN

Met behulp van de USB-C-kabel die is inbegrepen bij je camera, kun je video en foto's blijven maken terwijl de camera is ingeplugd in een USBoplaadadapter, de GoPro Supercharger, een andere GoPro lader of de GoPro Draagbare powerpack. Ondanks dat de accu niet laadt tijdens het opnemen, kun je één van de bovengenoemde methodes gebruiken om de camera op te laden en de opnametijd te verlengen. Zodra je stopt met opnemen, gaat het opladen verder. (Je kunt niet opnemen terwijl je de camera oplaadt via een computer.)

*Opmerking: Omdat de zijklep open is, is de camera niet waterdicht tijdens het opladen.*

# ACCU-INFORMATIE

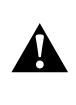

WAARSCHUWING: Het gebruik van een niet-originele GoPro muurlader kan de accu van de GoPro camera beschadigen en kan leiden tot brand of lekkage. Met uitzondering van de GoPro Supercharger (apart verkrijgbaar), gebruik alleen opladers met de markering: Output 5 V/1 A. Als je de spanning en stroom van de oplader niet kent, gebruik dan de meegeleverde USB-kabel om je camera via je computer op te laden.

### OPSLAG EN BEHANDELING VAN DE ACCU

De camera bevat gevoelige componenten, waaronder de accu. Zorg ervoor dat je je camera of accu niet blootstelt aan extreem koude en extreem warme temperaturen. Lage of hoge temperaturen kunnen de levensduur van de accu tijdelijk verkorten of ertoe leiden dat de camera tijdelijk niet naar behoren werkt. Vermijd drastische veranderingen in temperatuur of vochtigheid bij gebruik van de camera, omdat condensvorming zich kan voordoen op of in het product.

Droog de camera of accu niet met behulp van een externe warmtebron zoals een magnetronoven of haardroger. Beschadiging van de camera of accu als gevolg van contact met vloeistof in de camera valt niet onder de garantie.

Bewaar de accu niet in de buurt van metalen voorwerpen, zoals munten, sleutels of halskettingen. Als de accupolen in contact komen met metalen voorwerpen, kan dit brand veroorzaken.

Voer geen ongeautoriseerde wijzigingen door op de camera. Deze kunnen namelijk invloed hebben op de veiligheid, naleving en prestaties, en kunnen de garantie teniet doen.

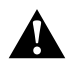

WAARSCHUWING: Laat de camera of accu niet vallen, plaats hem niet in de magnetron, haal hem niet uit elkaar, open, plet, buig, vervorm, doorboor, verscheur, verbrand of verf hem niet. Plaats geen vreemde objecten in de accu-opening van de camera. Gebruik de camera of accu niet als deze is beschadigd, bijvoorbeeld als deze scheurties of gaten vertoont of schade heeft opgelopen door water. Het demonteren of doorboren van de accu kan explosie of brand veroorzaken.

### DE ACCU WEGGOOIEN

De meeste oplaadbare lithium-ion batterijen zijn geclassificeerd als niet-gevaarlijk afval en kunnen weggegooid worden in de gebruikelijke gemeentelijke afvalstroom. Veel gemeentes hebben regels die vereisen dat batterijen gerecycled worden. Controleer welke regels er in jouw gemeente gelden om er zeker van te zijn dat je oplaadbare batterijen weg mag gooien bij het afval. Om lithium-ion-batterijen op een veilige manier weg te gooien, moet worden voorkomen dat de polen in aanraking komen met ander metaal door middel van verpakkingstape, masking tape of isolatietape, om brandgevaar tijdens het transport te voorkomen.

Lithium-ion-batterijen bevatten echter recyclebaar materiaal en kunnen ook worden aangeboden voor recycling bij het batterijrecycleprogramma van de Rechargeable Battery Recycling Corporation (RBRC). We raden je aan naar Call2Recycle te gaan op call2recycle.org of te bellen met 1-800-BATTERY in Noord-Amerika voor recyclelocaties bij jou in de buurt.

Gooi een accu nooit in vuur. Dit kan ertoe leiden dat de batterij explodeert.

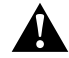

WAARSCHUWING: Gebruik alleen door de fabrikant aanbevolen vervangende batterijen voor je camera.

## <span id="page-46-0"></span>PROBLEEMOPLOSSING

### MIJN GOPRO WIL NIET AAN GAAN

Zorg dat je GoPro opgeladen is. Om je camera op te laden, gebruik je de meegeleverde USB-C-kabel en een computer. Je kunt ook GoPro's Supercharger of de USB compatibele Muurlader of Automatische oplader (die apart worden verkocht) gebruiken of een andere oplader met de markering output 5 V/1 A. (Output van de Supercharger is 5 V/2 A.)

MIJN GOPRO REAGEERT NIET ALS IK OP EEN KNOP DRUK Zie *[Herstarten van je GoPro](#page-40-2)* (pagina 81).

### PROBLEMEN BIJ AFSPELEN OP MIJN COMPUTER

Problemen bij het afspelen komt vaak niet door een probleem met het bestand. Als er beelden worden overgeslagen, dan is een van de volgende oorzaken meestal het geval:

- Je gebruikt een incompatibele videospeler. Niet alle afspeelapparatuur ondersteunt de H.264 codec. Download voor de beste resultaten gratis de laatste versie van Quik voor desktop via [gopro.com/](http://gopro.com/apps)apps.
- De computer voldoet niet aan de minimale eisen voor afspelen in HD. Hoe hoger de resolutie en frame-rate van je video, hoe harder de computer moet werken om af te spelen. Zorg dat je computer voldoet aan de minimale vereisten voor de afspeelsoftware.

Als je computer niet voldoet aan de minimale vereisten, neem dan op op 1080p60 met Protune uitgeschakeld en zorg dat alle andere programma's op je computer afgesloten zijn. Als die resolutie het afspelen niet verbetert, probeer dan 720p30.

### IK BEN DE GEBRUIKERSNAAM OF HET WACHTWOORD VAN MIJN CAMERA VERGETEN

Veeg naar beneden, tik dan op Verbinden > Naam & Wachtwoord.

## PROBLEEMOPLOSSING

IK WEET NIET WELKE SOFTWAREVERSIE IK HEB Veeg in het hoofdmenu naar beneden. Tik dan op Voorkeuren > Over deze GoPro. Het versienummer geeft de softwareversie weer die je hebt.

IK KAN HET SERIENUMMER VAN MIJN CAMERA NIET VINDEN Het serienummer van de camera staat op verschillende plekken vermeld:

- In Voorkeuren > Over deze GoPro.
- Aan de binnenkant van het accu-compartiment (verwijder de accu om het te zien)
- Op de microSD-kaart van je camera (in het version.txt-bestand in de MSC-map)

Voor meer antwoorden op veelgestelde vragen, ga naar [gopro.com/help](http://gopro.com/help).

## <span id="page-47-0"></span>KLANTENSERVICE

GoPro is toegewijd om de allerbeste service te verlenen. Voor contact met GoPro Klantenservice, ga naar [gopro.com/help](http://gopro.com/help).

## <span id="page-47-1"></span>HANDELSMERKEN

GoPro, HERO, Protune en SuperView zijn handelsmerken of geregistreerde handelsmerken van GoPro, Inc. in de VS en internationaal. Alle andere namen en merken zijn het eigendom van hun respectievelijke eigenaren.

## <span id="page-47-2"></span>NALEVINGSINFORMATIE

Ga naar de Belangrijke product- en veiligheidsinstructies ingesloten bij je camera of naar [gopro.com/help](http://gopro.com/help) om de volledige lijst met landcertificaties te bekijken.

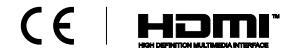